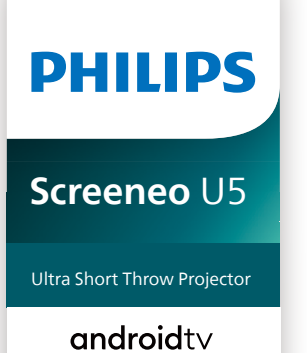

<sup>o</sup> Hey Google

# Εγχειρίδιο χρήσης

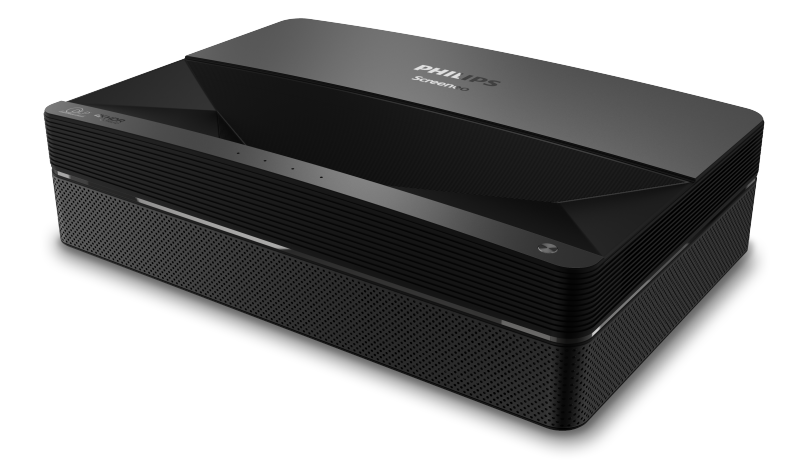

Καταχωρήστε το προϊόν σας και λάβετε υποστήριξη στη διεύθυνση

### [www.philips.com/s](http://www.philips.com/welcome)upport

## Πίνακας περιεχομένων

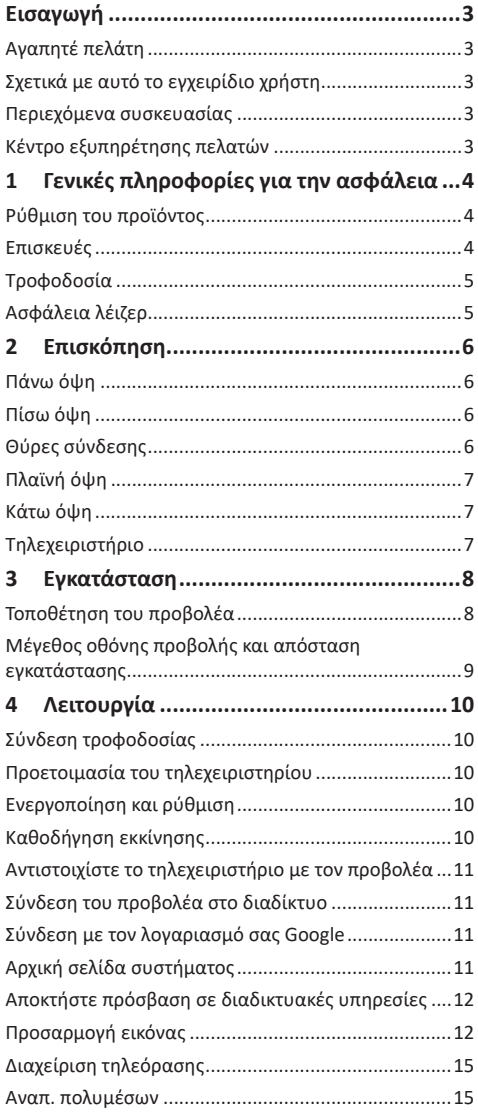

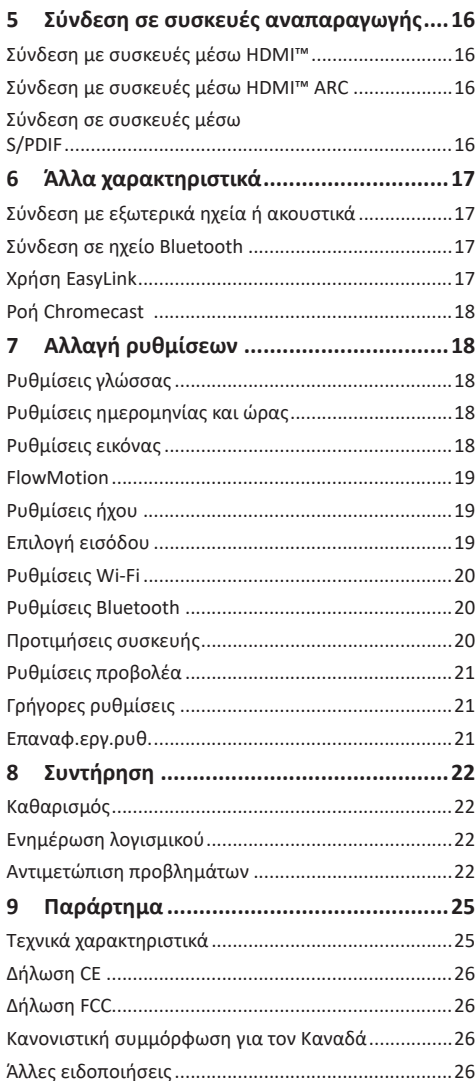

## <span id="page-2-0"></span>**Εισαγωγή**

### **Αγαπητέ πελάτη**

Σας ευχαριστούμε για την αγορά αυτού του προβολέα.

Ελπίζουμε ότι θα απολαύσετε αυτό το προϊόν και τις πολλές λειτουργίες που προσφέρει!

### **Σχετικά με αυτό το εγχειρίδιο χρήστη**

Ο οδηγός γρήγορης εκκίνησης που παρέχεται με αυτό το προϊόν σάς επιτρέπει να ξεκινήσετε να χρησιμοποιείτε αυτό το προϊόν γρήγορα και εύκολα. Λεπτομερείς περιγραφές μπορείτε να βρείτε στις ακόλουθες ενότητες αυτού του εγχειριδίου χρήσης.

Διαβάστε προσεκτικά ολόκληρο το εγχειρίδιο χρήσης. Τηρείτε όλες τις οδηγίες ασφάλειας για να εξασφαλίσετε τη σωστή λειτουργία του προϊόντος (**βλ. Γενικές [πληροφορίες](#page-3-1) για την ασφάλεια, σελίδα 4**). Ο κατασκευαστής δεν φέρει καμία ευθύνη εάν δεν ακολουθηθούν αυτές οι οδηγίες.

### **Σύμβολα που χρησιμοποιούνται**

#### **Ειδοποίηση**

#### **Αντιμετώπιση προβλημάτων**

Αυτό το σύμβολο υποδεικνύει συμβουλές που θα σας βοηθήσουν να χρησιμοποιήσετε αυτό το προϊόν πιο αποτελεσματικά και εύκολα.

#### **ΚΙΝΔΥΝΟΣ!**

#### **Κίνδυνος τραυματισμού!**

Αυτό το σύμβολο παρέχει προειδοποίηση για κίνδυνο τραυματισμού. Ο ακατάλληλος χειρισμός μπορεί να οδηγήσει σε τραυματισμό ή υλικές ζημιές.

#### **ΠΡΟΣΟΧΗ!**

#### **Ζημιά στο προϊόν ή απώλεια δεδομένων!**

Αυτό το σύμβολο παρέχει προειδοποίηση για ζημιά στο προϊόν και πιθανή απώλεια δεδομένων. Ο ακατάλληλος χειρισμός μπορεί να οδηγήσει σε υλικές ζημιές.

### **Περιεχόμενα συσκευασίας**

- a Προβολέας Screeneo U5 (SCN550/INT)
- b Τηλεχειριστήριο με 2 μπαταρίες AΑA
- c Βίδες ανύψωσης x 4
- d Οδηγός γρήγορης εκκίνησης
- e Καλώδιο ρεύματος με βύσμα x 4

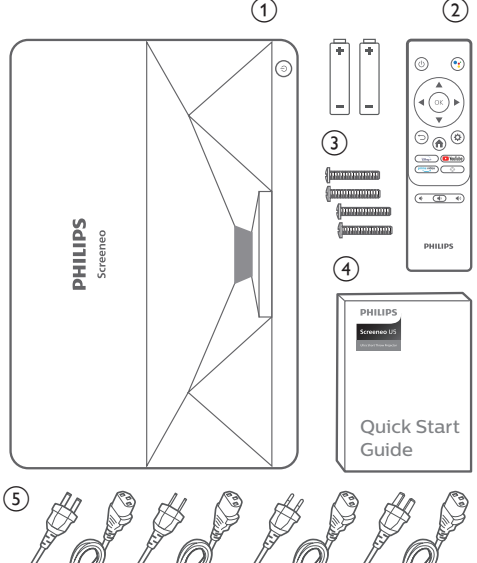

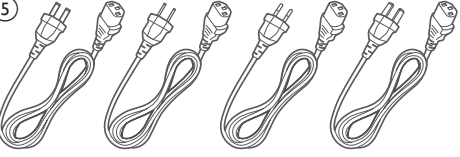

### **Κέντρο εξυπηρέτησης πελατών**

Μπορείτε να βρείτε τη σελίδα υποστήριξης, την κάρτα εγγύησης και τα εγχειρίδια χρήσης εδώ:

**Διαδίκτυο:** www.philips.com/support

#### **Επικοινωνία για υποστήριξη:**

Διεθνής τηλεφωνικός αριθμός: +41 215 391 665

Επικοινωνήστε με τον πάροχό σας σχετικά με το κόστος διεθνών κλήσεων!

**Mail:** philips.projector.eu@screeneo.com

#### **Αποκτήστε πρόσβαση στους ιστότοπούς μας με συχνές ερωτήσεις:**

https://support.philipsprojection.com https://community.philipsprojection.com

## <span id="page-3-1"></span><span id="page-3-0"></span>**1 Γενικές πληροφορίες για την ασφάλεια**

Λάβετε υπόψη όλες τις προειδοποιήσεις και τις υποδείξεις ασφάλειας που αναφέρονται. Μην κάνετε αλλαγές ή ρυθμίσεις που δεν περιγράφονται σε αυτό το εγχειρίδιο χρήσης. Η εσφαλμένη λειτουργία και ο ακατάλληλος χειρισμός μπορεί να οδηγήσουν σε τραυματισμό, ζημιά στο προϊόν ή απώλεια δεδομένων.

### **Ρύθμιση του προϊόντος**

Αυτό το προϊόν προορίζεται αποκλειστικά για χρήση σε εσωτερικούς χώρους. Τοποθετήστε το προϊόν με ασφάλεια σε σταθερή, επίπεδη επιφάνεια. Για να αποφύγετε πιθανούς τραυματισμούς ή ζημιά στο ίδιο το προϊόν, τοποθετήστε όλα τα καλώδια με τέτοιο τρόπο ώστε κανείς να μην μπορεί να σκοντάψει επάνω τους.

Μη χρησιμοποιείτε το προϊόν σε χώρους με υγρασία. Μην αγγίζετε ποτέ το καλώδιο ρεύματος ή το φις με βρεγμένα χέρια.

Το προϊόν πρέπει να διαθέτει επαρκή αερισμό και να μην καλύπτεται. Μην τοποθετείτε το προϊόν σε κλειστά ερμάρια, κουτιά ή άλλα περιβλήματα κατά τη χρήση. Μην καλύπτετε τον φακό κατά τη λειτουργία.

Προστατέψτε το προϊόν από το άμεσο ηλιακό φως, τη θερμότητα, τις έντονες διακυμάνσεις της θερμοκρασίας και την υγρασία. Μην τοποθετείτε το προϊόν κοντά σε θερμαντήρες ή κλιματιστικά. Τηρείτε τις πληροφορίες σχετικά με τη θερμοκρασία που αναφέρονται στα τεχνικά δεδομένα (**βλ. [Τεχνικά](#page-24-1) [χαρακτηριστικά,](#page-24-1) σελίδα 25**).

Η παρατεταμένη λειτουργία του προϊόντος προκαλεί θέρμανση της επιφάνειας. Σε περίπτωση υπερθέρμανσης, το προϊόν μεταβαίνει αυτόματα σε κατάσταση αναμονής.

Μην αφήνετε υγρά να εισέλθουν στο προϊόν. Απενεργοποιήστε το προϊόν και αποσυνδέστε το από την παροχή ρεύματος εάν διαρρεύσουν υγρά ή ξένες ουσίες στο προϊόν. Απευθυνθείτε σε εξουσιοδοτημένο κέντρο σέρβις για έλεγχο του προϊόντος.

Να χειρίζεστε πάντα το προϊόν με προσοχή. Αποφεύγετε να αγγίζετε τον φακό. Μην τοποθετείτε ποτέ βαριά ή αιχμηρά αντικείμενα επάνω στο προϊόν ή στο καλώδιο τροφοδοσίας.

Εάν το προϊόν ζεσταθεί πολύ ή αναδύεται καπνός, απενεργοποιήστε το αμέσως και αποσυνδέστε το καλώδιο τροφοδοσίας. Απευθυνθείτε σε εξουσιοδοτημένο κέντρο σέρβις για έλεγχο του

προϊόντος. Κρατήστε το προϊόν μακριά από ανοιχτές φλόγες (π.χ. αναμμένα κεριά).

#### **ΚΙΝΔΥΝΟΣ!**

**Κίνδυνος έκρηξης από χρήση λανθασμένου τύπου μπαταριών!**

Υπάρχει κίνδυνος έκρηξης εάν χρησιμοποιηθεί λανθασμένος τύπος μπαταρίας.

Μην εκθέτετε τις μπαταρίες (συστοιχία μπαταρίας ή ενσωματωμένες μπαταρίες) σε υπερβολική θερμότητα, όπως ηλιακό φως, φωτιά ή παρόμοια.

Υπό τις ακόλουθες συνθήκες, ένα στρώμα υγρασίας μπορεί να εμφανιστεί μέσα στο προϊόν που μπορεί να οδηγήσει σε δυσλειτουργίες:

- εάν το προϊόν μετακινηθεί από κρύο σε ζεστό χώρο;
- εάν θερμανθεί ένα ψυχρός χώρος;
- εάν το προϊόν τοποθετηθεί σε υγρό χώρο.

Προχωρήστε ως εξής για να αποφύγετε τυχόν συσσώρευση υγρασίας:

- 1 Σφραγιστέ το προϊόν σε μια πλαστική σακούλα πριν το μετακινήσετε σε άλλο χώρο, ώστε να προσαρμοστεί στις συνθήκες του χώρου.
- 2 Περιμένετε μία έως δύο ώρες προτού βγάλετε το προϊόν από την πλαστική σακούλα.

Το προϊόν δεν πρέπει να χρησιμοποιείται σε περιβάλλον με πολλή σκόνη. Τα σωματίδια σκόνης και άλλα ξένα αντικείμενα ενδέχεται να προκαλέσουν ζημιά στο προϊόν.

Μην εκθέτετε το προϊόν σε έντονους κραδασμούς. Αυτό ενδέχεται να προκαλέσει βλάβες στα εσωτερικά εξαρτήματα.

Μην αφήνετε τα παιδιά να χρησιμοποιούν τη συσκευή χωρίς επίβλεψη. Τα υλικά συσκευασίας πρέπει να φυλάσσονται μακριά από τα παιδιά.

Για δική σας ασφάλεια, μην χρησιμοποιείτε το προϊόν κατά τη διάρκεια καταιγίδων με κεραυνούς.

### **Επισκευές**

Μην επισκευάζετε μόνοι σας το προϊόν. Η ακατάλληλη συντήρηση μπορεί να οδηγήσει σε τραυματισμούς ή ζημιές στο προϊόν. Το προϊόν πρέπει να επισκευάζεται από εξουσιοδοτημένο κέντρο σέρβις.

Ανατρέξτε στις λεπτομέρειες των εξουσιοδοτημένων κέντρων σέρβις στην κάρτα εγγύησης που παρέχεται με αυτό το προϊόν.

Μην αφαιρέσετε την ετικέτα τύπου από αυτό το προϊόν, καθώς αυτό θα ακυρώσει την εγγύηση.

### <span id="page-4-0"></span>**Τροφοδοσία**

Ελέγξτε εάν η τάση δικτύου της τροφοδοσίας ταιριάζει με την τάση δικτύου που είναι διαθέσιμη στη θέση εγκατάστασης. Αυτό το προϊόν συμμορφώνεται με τον τύπο τάσης που καθορίζεται στο προϊόν.

Η πρίζα πρέπει να εγκατασταθεί κοντά στο προϊόν και να είναι εύκολα προσβάσιμη.

#### **ΠΡΟΣΟΧΗ!**

Χρησιμοποιείτε πάντα το κουμπί (1) για να απενεργοποιήσετε τον προβολέα.

Απενεργοποιήστε το προϊόν και αποσυνδέστε το από την πρίζα προτού καθαρίσετε την επιφάνεια (**βλ. [Καθαρισμός,](#page-21-1) σελίδα 22**). Χρησιμοποιήστε ένα μαλακό πανί που δεν αφήνει χνούδι. Ποτέ μην χρησιμοποιείτε υγρά, αέρια ή εύφλεκτα καθαριστικά (σπρέι, λειαντικά, στιλβωτικά, οινόπνευμα). Μην αφήνετε υγρασία να φτάσει στο εσωτερικό του προϊόντος.

#### **ΚΙΝΔΥΝΟΣ!**

**Κίνδυνος ερεθισμού ή βλάβης των ματιών!** Αυτό το προϊόν φέρει πηγή φωτός λέιζερ που εκπέμπει πολύ δυνατό φως. Μην κοιτάτε απευθείας τον φακό του προβολέα κατά τη διάρκεια της λειτουργίας του. Αυτό μπορεί να προκαλέσει ερεθισμό ή βλάβη των

### **Ασφάλεια λέιζερ**

ματιών.

Αυτό το μηχάνημα περιέχει μια μονάδα λέιζερ. Για την ασφάλειά σας, τηρείτε αυτές τις οδηγίες ασφαλείας κατά τη χρήση του προβολέα.

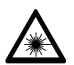

**ΠΡΟΕΙΔΟΠΟΙΗΣΗ! ΑΚΤΙΝΟΒΟΛΙΑ ΛΕΪΖΕΡ.**

Κίνδυνος βλάβης των ματιών.

- Το προϊόν ταξινομείται ως προϊόν λέιζερ ΚΑΤΗΓΟΡΙΑΣ 1 σύμφωνα με το πρότυπο IEC/EN60825-1: 2014.
- Μην κοιτάτε απευθείας το έντονο φως που εκπέμπει αυτό το μηχάνημα, ειδάλλως μπορεί να προκληθεί μόνιμη βλάβη στα μάτια.
- Μην ανοίγετε ή αποσυναρμολογείτε το μηχάνημα, γεγονός που μπορεί να προκαλέσει βλάβη λόγω έκθεσης σε ακτινοβολία λέιζερ.
- Μην χρησιμοποιείτε οπτικά όργανα (όπως μεγεθυντικό φακό και μικροσκόπιο για πειράματα) για να παρατηρήσετε την έξοδο λέιζερ, καθώς μπορεί να προκληθεί τραυματισμός των ματιών.
- Φοράτε επαγγελματικά γυαλιά προστασίας λέιζερ όταν υπάρχει ανάγκη άμεσης επαφής με έντονο φως.
- Όπως συμβαίνει με κάθε πηγή έντονου φωτός, μην κοιτάτε μέσα στη δέσμη, RG2 IEC 62471-5:2015.
- Κατά την ενεργοποίηση του προβολέα, βεβαιωθείτε ότι κανένας εντός της εμβέλειας προβολής δεν κοιτάζει στον φακό.
- Για την ασφάλειά σας, επιλέξτε τη σωστή κατεύθυνση θέασης.

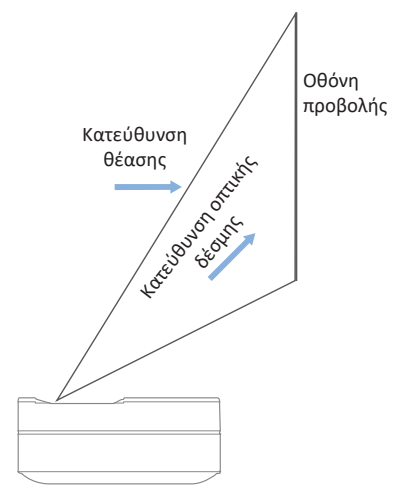

## <span id="page-5-0"></span>**2 Επισκόπηση**

### **Θύρες σύνδεσης**

### **Πάνω όψη**

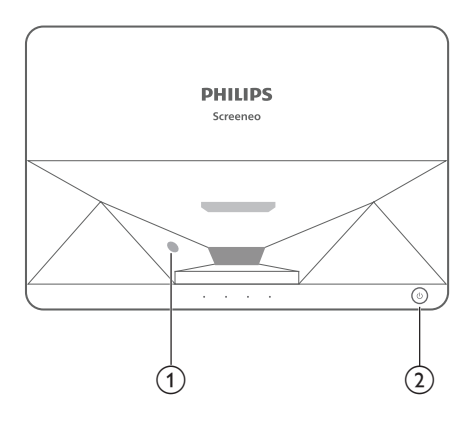

- a **Αισθητήρας προστασίας ματιών**
- b **Πλήκτρο λειτουργίας και ένδειξη**
	- Πατήστε για 2 δευτερόλεπτα: ενεργοποίηση ή απενεργοποίησης του προβολέα.
	- Πατήστε για 1 δευτερόλεπτο: μετάβαση του προβολέα σε κατάσταση αναμονής.

### **Πίσω όψη**

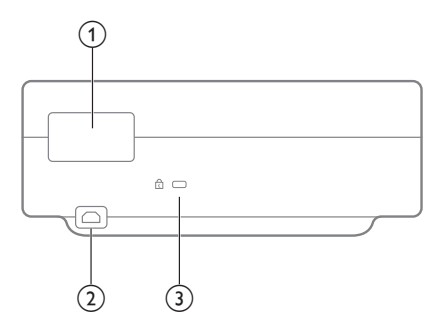

- a **Θύρες σύνδεσης**
- $(2)$  AC IN

Σύνδεση με κατάλληλη παροχή ρεύματος.

c **Kensington Security Slot™**

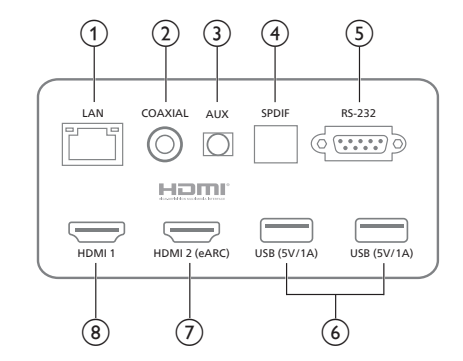

#### $(1)$  **LAN**

Για ενσύρματες συνδέσεις δικτύου.

#### b **COAXIAL (Ομοαξονική)**

Η ομοαξονική έξοδος παρέχει κυρίως τη μετάδοση ψηφιακών σημάτων ήχου και μπορεί να συνδεθεί σε ένα εξωτερικό σύστημα ήχου.

#### c **AUX (Βοηθητική)**

Παρέχει έξοδο αναλογικού ηχητικού σήματος (L/R - αριστερά/δεξιά).

d **S/PDIF**

Διεπαφή οπτικών ινών για έξοδο ψηφιακού ήχου.

 $(5)$  **RS-232** 

Διεπαφή ελέγχου.

 $(6)$  **USB 2.0** 

Για σύνδεση με συσκευές USB, όπως μονάδες flash, φορητούς σκληρούς δίσκους κ.λπ.

g **Είσοδος**

Για σύνδεση με εξωτερικές συσκευές με θύρες HDMI™ (eARC).

#### h **Είσοδος**

Για σύνδεση με εξωτερικές συσκευές με θύρες HDMI™.

### <span id="page-6-0"></span>**Πλαϊνή όψη**

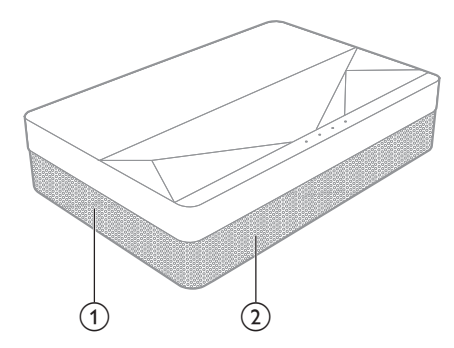

- a **Πλέγμα εξαερισμού**
- b **Ηχεία**

### **Κάτω όψη**

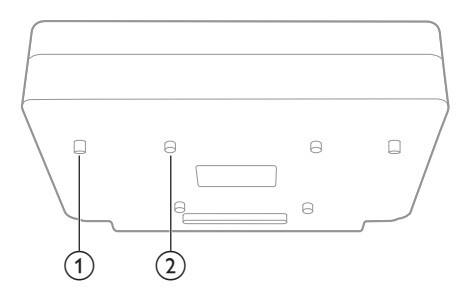

- a **Βάση ρύθμισης ύψους**
- b **Οπή βίδας ανύψωσης**

### **Τηλεχειριστήριο**

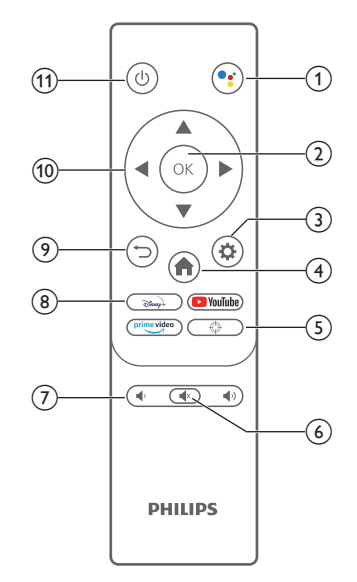

#### $\bigcirc$

Αποκτήστε πρόσβαση στη λειτουργία φωνητικής αναζήτησης (Βοηθός Google).

 $(2)$  OK

Επιβεβαίωση επιλογής ή καταχώρησης.

 $\circledcirc$ 

Είσοδος στο μενού Ρυθμίσεων.

 $\bigoplus$ 

Επιστροφή στην αρχική οθόνη του Android TV.

 $(5)$   $\bigoplus$ 

Ηλεκτρική προσαρμογή εστίασης.

- $\circledcirc$   $\circledcirc$
- Σίγαση/ κατάργηση σίγασης ήχου προβολέα. g **/**

Μείωση ή αύξηση της έντασης του ήχου.

h **Κουμπιά εφαρμογών**

Γρήγορη πρόσβαση σε υπηρεσίες μετάδοσης ροής περιεχομένου Disney+, Prime Video και Youtube.

 $\odot$   $\bigcirc$ 

Επιστροφή στην προηγούμενη οθόνη μενού.

j **Κουμπιά πλοήγησης**

Πλοήγηση στις επιλογές μενού.

 $(1)$   $(1)$ 

Ενεργοποίηση/ απενεργοποίηση ή θέση του προβολέα σε κατάσταση αναμονής.

## <span id="page-7-0"></span>**3 Εγκατάσταση**

### **Τοποθέτηση του προβολέα**

Μπορείτε να εγκαταστήσετε τον προβολέα σε τέσσερις διαφορετικές διαμορφώσεις. Ακολουθήστε τις παρακάτω οδηγίες για διαφορετικές τοποθετήσεις του προβολέα.

#### **Ειδοποίηση**

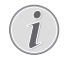

Για τοποθέτηση στην οροφή, αγοράστε μια βάση προβολέα που συνιστάται από έναν επαγγελματία τεχνικό εγκατάστασης και ακολουθήστε τις οδηγίες που συνοδεύουν τη βάση.

Πριν από την τοποθέτηση στην οροφή, βεβαιωθείτε ότι η οροφή μπορεί να υποστηρίξει το βάρος του προβολέα και του κιτ στήριξης.

Προς αποτροπή τραυματισμών, το προϊόν πρέπει να τοποθετηθεί με ασφάλεια στην οροφή, σύμφωνα με τις οδηγίες εγκατάστασης. Η ακατάλληλη εγκατάσταση σε οροφή μπορεί να οδηγήσει σε ατύχημα, τραυματισμό ή ζημιά.

#### *Μπροστά, τραπέζι*

1 Τοποθετήστε τον προβολέα σε ένα τραπέζι μπροστά από την οθόνη προβολής. Αυτός είναι ο πιο συνηθισμένος τρόπος για να τοποθετήσετε τον προβολέα για εύκολη εγκατάσταση και φορητότητα.

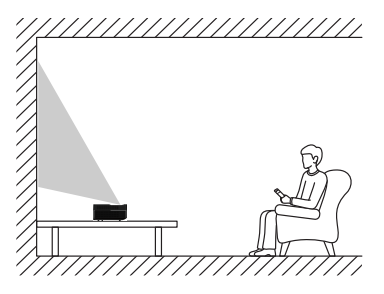

2 Για να ρυθμίσετε την προβολή στη σωστή θέση, μεταβείτε στις *Ρυθμίσεις - Ρυθμίσεις προβολέα - Λειτουργία οθόνης* και, στη συνέχεια, επιλέξτε *Μπροστινή επιφάνεια εργασίας*.

#### *Μπροστά, οροφή*

1 Τοποθετήστε τον προβολέα στην οροφή με την επάνω πλευρά προς τα επάνω, μπροστά από την οθόνη προβολής. Απαιτείται βάση προβολέα για την τοποθέτηση του προβολέα στην οροφή.

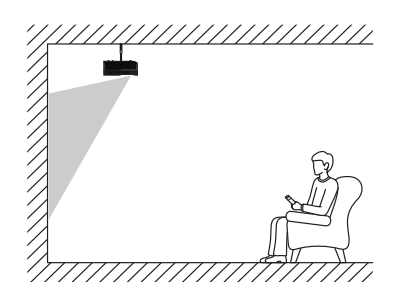

2 Για να ρυθμίσετε την προβολή στη σωστή θέση, μεταβείτε στις *Ρυθμίσεις - Ρυθμίσεις προβολέα - Λειτουργία οθόνης* και, στη συνέχεια, επιλέξτε *Μπροστινή ανύψωση*.

#### *Πίσω, τραπέζι*

1 Τοποθετήστε τον προβολέα σε ένα τραπέζι πίσω από την οθόνη προβολής. Απαιτείται ειδική οθόνη οπίσθιας προβολής.

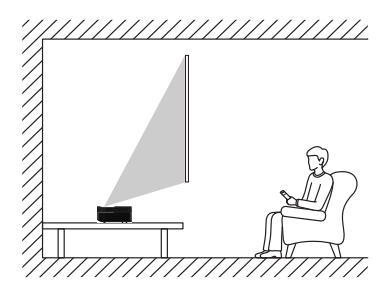

2 Για να ρυθμίσετε την προβολή στη σωστή θέση, μεταβείτε στις *Ρυθμίσεις - Ρυθμίσεις προβολέα - Λειτουργία οθόνης* και, στη συνέχεια, επιλέξτε *Πίσω επιφάνεια εργασίας*.

#### *Πίσω, οροφή*

1 Τοποθετήστε τον προβολέα στην οροφή με την επάνω πλευρά προς τα επάνω, πίσω από την οθόνη προβολής. Για να τοποθετήσετε τον προβολέα στην οροφή πίσω από την οθόνη, απαιτείται βάση προβολέα μια ειδική οθόνη οπίσθιας προβολής.

<span id="page-8-0"></span>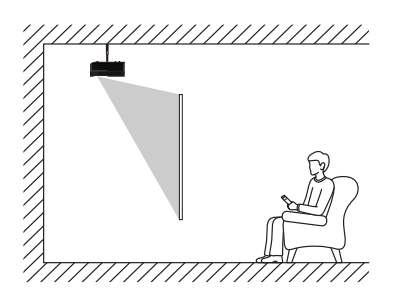

2 Για να ρυθμίσετε την προβολή στη σωστή θέση, μεταβείτε στις *Ρυθμίσεις - Ρυθμίσεις προβολέα - Λειτουργία οθόνης* και, στη συνέχεια, επιλέξτε *Πίσω ανύψωση*.

### **Μέγεθος οθόνης προβολής και απόσταση εγκατάστασης**

Η απόσταση μεταξύ προβολέα και οθόνης προβολής είναι ανάλογη με το μέγεθος της οθόνης, και όσο πιο κοντά είναι ο προβολέας με την οθόνη προβολής, τόσο μικρότερο είναι το μέγεθος της οθόνης. Σε αντίθετη περίπτωση, τόσο μεγαλύτερο είναι το μέγεθος της οθόνης.

Διαβάστε προσεκτικά το εγχειρίδιο χρήσης της οθόνης προβολής πριν από την εγκατάσταση. Ο προβολέας λέιζερ είναι οπτική συσκευή ακριβείας, και συνιστάται η εγκατάστασή του να γίνεται από εξουσιοδοτημένους επαγγελματίες τεχνικούς. Ακολουθήστε τα παρακάτω βήματα για την εγκατάσταση.

- 1 Επιβεβαιώστε το μέγεθος της οθόνης και τη θέση του προβολέα: αυτό εξαρτάται από το μέγεθος της οθόνης προβολής και το περιβάλλον εγκατάστασης.
- 2 Θέση εικόνας: τοποθετήστε τον προβολέα στον πάγκο της τηλεόρασης, ρυθμίστε την εστίαση για να είναι καθαρή η εικόνα, μετακινήστε τον προβολέα για να επιβεβαιώσετε το μέγεθος της εικόνας (ίδιο με την επιφάνεια προβολής της οθόνης) και τη θέση.
- 3 Θέση προβολέα: επισημάνετε τη θέση του προβολέα.
- 4 Θέση οθόνης προβολής: διατηρήστε την εικόνα σταθερή, επισημάνετε τη θέση της οθόνης προβολής με τη βοήθεια του εγχειριδίου χρήσης της οθόνης προβολής, απομακρύνετε τον προβολέα.
- 5 Εγκατάσταση οθόνης προβολής: εγκαταστήστε την οθόνη προβολής σύμφωνα με το εγχειρίδιο χρήσης της οθόνης.
- 6 Θέση προβολέα: τοποθετήστε τον προβολέα στη θέση που σημειώσατε.

7 Ρύθμιση εικόνας: εκκινήστε τον προβολέα, ρυθμίστε την εστίαση, μετακινήστε τη θέση του προβολέα, βεβαιωθείτε ότι η εικόνα καλύπτει όλη την επιφάνεια της οθόνης προβολής.

Συμβουλές:

• Συνιστάται η χρήση οθόνης προβολής που έχει την ίδια αναλογία απεικόνισης με τον προβολέα.

## <span id="page-9-0"></span>**4 Λειτουργία**

### **Σύνδεση τροφοδοσίας**

#### **ΠΡΟΣΟΧΗ!**

Χρησιμοποιείτε πάντα το κουμπί (<sup>1</sup>) για να ενεργοποιήσετε ή να απενεργοποιήσετε τον προβολέα.

- 1 Επιλέξτε ένα παρεχόμενο καλώδιο ρεύματος με το κατάλληλο βύσμα (ΗΠΑ, ΗΒ, ΕΕ, Αυστρία).
- 2 Συνδέστε το καλώδιο ρεύματος στην υποδοχή τροφοδοσίας (AC IN) στον προβολέα και, έπειτα, στην επιτοίχια πρίζα.

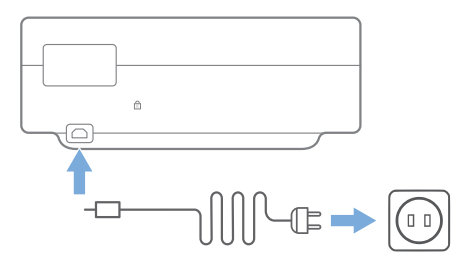

### **Προετοιμασία του τηλεχειριστηρίου**

#### **ΠΡΟΣΟΧΗ!**

Η ακατάλληλη χρήση μπαταριών μπορεί να οδηγήσει σε υπερθέρμανση, έκρηξη, πυρκαγιά και τραυματισμό. Οι διαρροές μπαταριών ενδέχεται να προκαλέσουν ζημιά στο τηλεχειριστήριο.

Χρησιμοποιείτε μόνο τον τύπο μπαταριών που καθορίζεται στο παρόν εγχειρίδιο. Μην τοποθετείτε μπαταρίες διαφορετικών τύπων και μην αναμιγνύετε καινούριες και παλιές μπαταρίες.

Μην εκθέτετε ποτέ το τηλεχειριστήριο σε άμεσο ηλιακό φως.

Αποφύγετε την παραμόρφωση, αποσυναρμολόγηση ή φόρτιση των μπαταριών.

Αποφύγετε την έκθεση σε φωτιά και νερό.

Αντικαταστήστε αμέσως τις κενές μπαταρίες.

Αν δεν πρόκειται να χρησιμοποιήσετε το τηλεχειριστήριο για μεγάλο χρονικό διάστημα, αφαιρέστε τις μπαταρίες.

- 1 Πιέστε παρατεταμένα το κάλυμμα του διαμερίσματος μπαταρίας και ταυτόχρονα ανοίξτε το, προκειμένου να αποκτήσετε πρόσβαση στο διαμέρισμα μπαταρίας.
- 2 Εισαγάγετε τις παρεχόμενες μπαταρίες (τύπου AAA) με τη σωστή πολικότητα (+/-) όπως υποδεικνύεται.
- 3 Κλείστε τη θήκη μπαταριών.

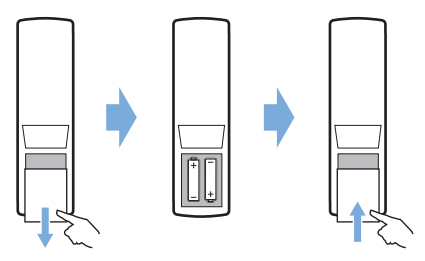

#### **Ειδοποίηση**

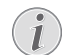

Όταν χρησιμοποιείτε το τηλεχειριστήριο, στρέψτε το τηλεχειριστήριο στον αισθητήρα υπερύθρων στον προβολέα και βεβαιωθείτε ότι δεν υπάρχει εμπόδιο μεταξύ του τηλεχειριστηρίου και του αισθητήρα υπερύθρων.

### **Ενεργοποίηση και ρύθμιση**

Πατήστε παρατεταμένα (1) στον προβολέα (ή (1) στο τηλεχειριστήριο) για 2 δευτερόλεπτα για να ενεργοποιήσετε τον προβολέα.

• Η απόσταση μεταξύ του προβολέα και της οθόνης καθορίζει το πραγματικό μέγεθος της εικόνας.

### **Μετάβαση σε κατάσταση αναμονής**

Πατήστε (<sup>1</sup>) για 1 δευτερόλεπτο για μετάβαση του προβολέα σε κατάσταση αναμονής.

### **Καθοδήγηση εκκίνησης**

Εάν ενεργοποιείτε τον προβολέα για πρώτη φορά ή έχει γίνει επαναφορά του προβολέα στις εργοστασιακές προεπιλεγμένες ρυθμίσεις, σας ζητείται να ρυθμίσετε το Android TV.

Οι ρυθμίσεις που καλύπτονται είναι η χώρα και η γλώσσα, η σύζευξη του τηλεχειριστηρίου, οι γρήγορες ρυθμίσεις, οι ρυθμίσεις δικτύου, η σύνδεση στον λογαριασμό Google, η ρύθμιση κλειδώματος με κωδικό πρόσβασης, η γεωγραφική περιοχή και άλλες ρυθμίσεις.

#### <span id="page-10-0"></span>**Τι θα χρειαστείτε**

- Μια σύνδεση στο διαδίκτυο μέσω Wi-Fi ή ενσύρματες συνδέσεις δικτύου
- Λογαριασμός Google

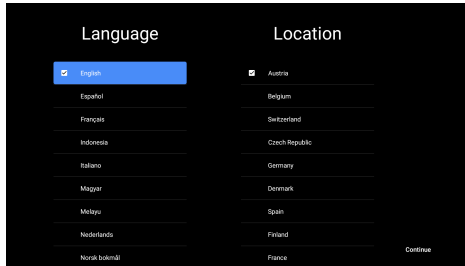

### **Αντιστοιχίστε το τηλεχειριστήριο με τον προβολέα**

Το τηλεχειριστήριο για αυτόν τον προβολέα διαθέτει λειτουργίες υπερύθρων και Bluetooth μαζί. Για να χρησιμοποιήσετε το τηλεχειριστήριο στη λειτουργία Bluetooth, ακολουθήστε την καθοδήγηση στην οθόνη για τη σύζευξη του τηλεχειριστηρίου με τον προβολέα κατά την πρώτη χρήση.

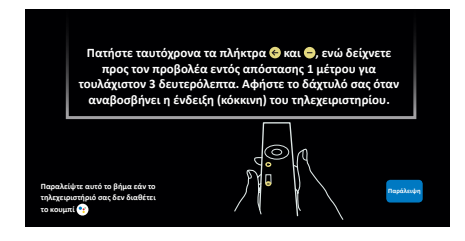

### **Σύνδεση του προβολέα στο διαδίκτυο**

Ο προβολέας μπορεί να συνδεθεί στο διαδίκτυο είτε μέσω ενσύρματης σύνδεσης δικτύου είτε μέσω σύνδεσης Wi-Fi.

### **Σύνδεση σε ενσύρματο δίκτυο**

Για να συνδέσετε τον προβολέα σε ενσύρματο τοπικό δίκτυο (LAN), χρησιμοποιήστε ένα καλώδιο Ethernet.

### **Ρύθμιση δικτύου Wi-Fi**

Ρυθμίστε το δίκτυο Wi-Fi για πρόσβαση σε ηλεκτρονικές εφαρμογές.

#### **Τι θα χρειαστείτε**

• Έναν ασύρματο δρομολογητή δικτύου.

- Για βέλτιστη ασύρματη απόδοση και κάλυψη, χρησιμοποιήστε δρομολογητή 802.11n και τη ζώνη 5GHz.
- 1 Επιλέξτε το εικονίδιο (ο) στην επάνω δεξιά γωνία της οθόνης και πατήστε **OK**. Στη συνέχεια, μεταβείτε στην επιλογή *Δίκτυο & Διαδίκτυο - Wi-Fi*.
- 2 Επιλέξτε το δίκτυο Wi-Fi σας από τη λίστα και πατήστε **OK**.
- 3 Εισαγάγετε τον κωδικό πρόσβασης δικτύου Wi-Fi χρησιμοποιώντας το εικονικό πληκτρολόγιο στην οθόνη. Στη συνέχεια, επιλέξτε το δεξί βέλος στη δεξιά πλευρά του ψηφιακού πληκτρολογίου και πατήστε **OK**.

### **Σύνδεση με τον λογαριασμό σας Google**

Για να αποκτήσετε πρόσβαση στις εφαρμογές Android, πρέπει να συνδεθείτε στον λογαριασμό σας Google.

1 Επιλέξτε το εικονίδιο στην επάνω δεξιά γωνία της οθόνης και πατήστε **OK**. Στη συνέχεια, μεταβείτε στην επιλογή *Λογαριασμοί & Σύνδεση*. Ακολουθήστε τις οδηγίες που εμφανίζονται στην οθόνη για να συνδεθείτε με τον λογαριασμό σας.

### **Αρχική σελίδα συστήματος**

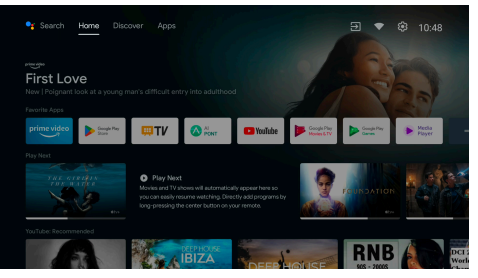

- 1 Πατήστε το κουμπί για να εισέλθετε στην αρχική οθόνη.
- 2 Στην αρχική οθόνη εμφανίζεται ένας κατάλογος με τις εφαρμογές που χρησιμοποιούνται συχνά. Επιλέξτε ένα εικονίδιο εφαρμογής και πατήστε παρατεταμένα το πλήκτρο **OK** για να ανασύρετε υπο-μενού, όπως «Άνοιγμα» και «Ταξινόμηση».
- 3 Επιλέξτε *Εφαρμογές* από τα μενού της επάνω σειράς για να εμφανιστεί ο κατάλογος των εφαρμογών που χρησιμοποιούνται συχνά.
- 4 Χρησιμοποιήστε το εικονίδιο <sup>θ</sup>ε στην επάνω αριστερή γωνία της αρχικής οθόνης για να αποκτήσετε πρόσβαση στα μενού «Φωνή» και «Αναζήτηση».

<span id="page-11-0"></span>5 Χρησιμοποιήστε το εικονίδιο στην επάνω δεξιά γωνία της αρχικής οθόνης για να αποκτήσετε πρόσβαση στα μενού *Ειδοποιήσεις, Είσοδοι, Δίκτυο & Διαδίκτυο* και *Ρυθμίσεις*.

### **Αποκτήστε πρόσβαση σε διαδικτυακές υπηρεσίες**

Μερικές προ-εγκατεστημένες διαδικτυακές εφαρμογές είναι διαθέσιμες από την αρχική οθόνη.

Για περιήγηση, αναζήτηση και εγκατάσταση εφαρμογών, μεταβείτε στο Google Play Store από την αρχική οθόνη.

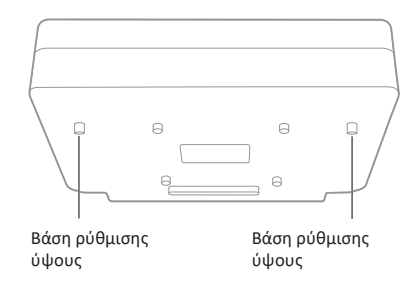

Ανατρέξτε στις παρακάτω οδηγίες για να προσαρμόσετε και να αποκτήσετε μια εικόνα χωρίς παραμορφώσεις.

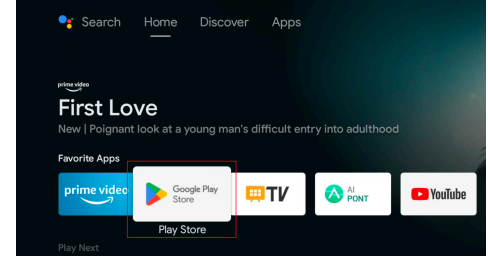

#### **Ειδοποίηση**

Οι εφαρμογές Google Play Store προέρχονται από τρίτους προγραμματιστές. Ορισμένες εφαρμογές ενδέχεται να μην λειτουργούν σωστά. Η Philips έχει δοκιμάσει μόνο τις προφορτωμένες εφαρμογές.

### **Προσαρμογή εικόνας**

### **Ρύθμιση θέσης εικόνας**

Η παρούσα ενότητα χρησιμοποιεί τη μέθοδο εγκατάστασης του μπροστινού τραπεζιού ως παράδειγμα για να εξηγήσει την προσαρμογή της εικόνας με στόχο την αναφορά των χρηστών.

- 1 Συνδέστε την παροχή ρεύματος και θέστε σε λειτουργία τον προβολέα.
- 2 Εάν η εικόνα του προβολέα δεν είναι ορθογώνια ή δεν ευθυγραμμίζεται με την οθόνη προβολής, ρυθμίστε το μέγεθος και τη θέση της εικόνας μετακινώντας τον προβολέα προς τα εμπρός, προς τα πίσω, αριστερά και δεξιά ή περιστρέφοντας τη βάση ρύθμισης ύψους.

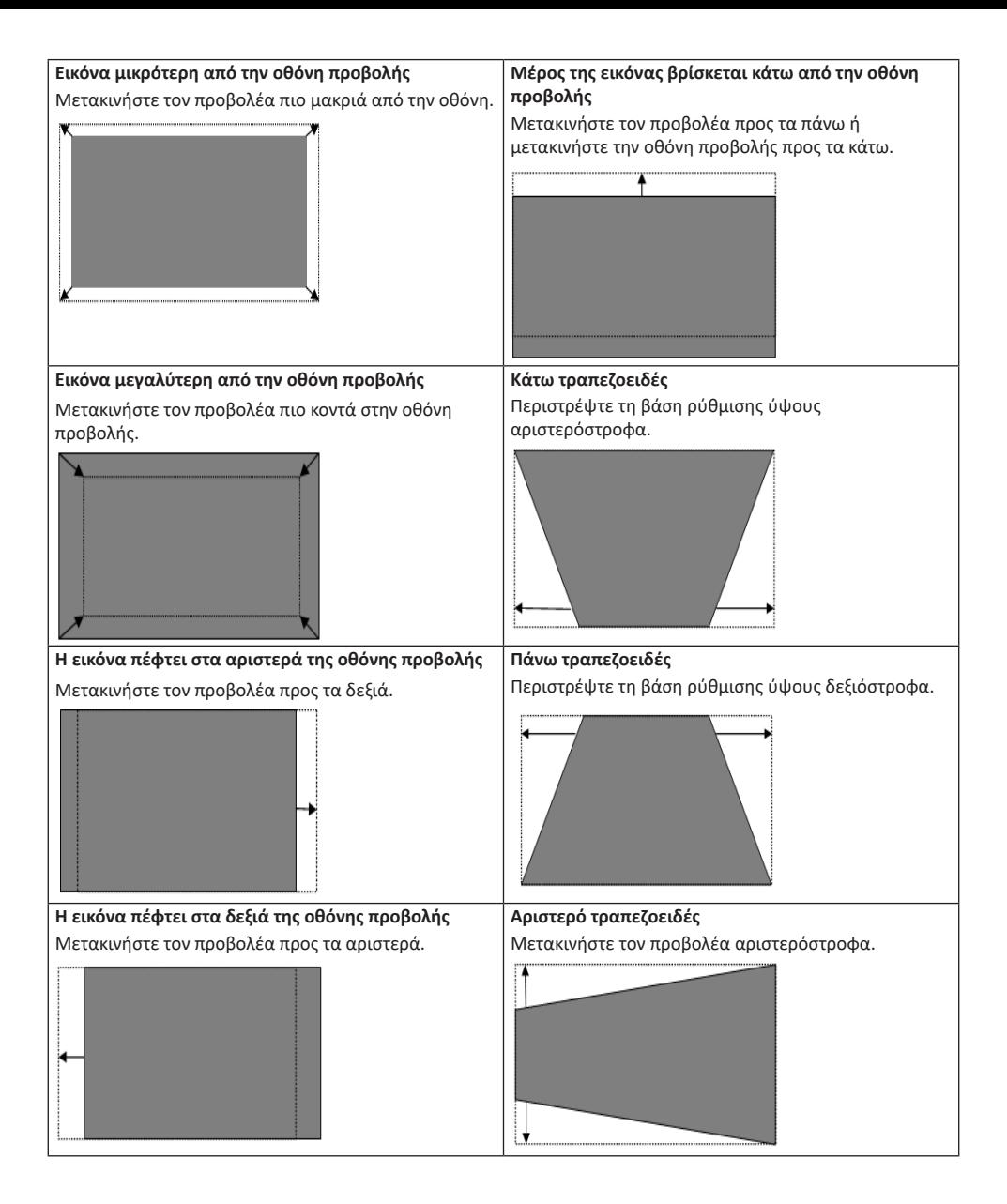

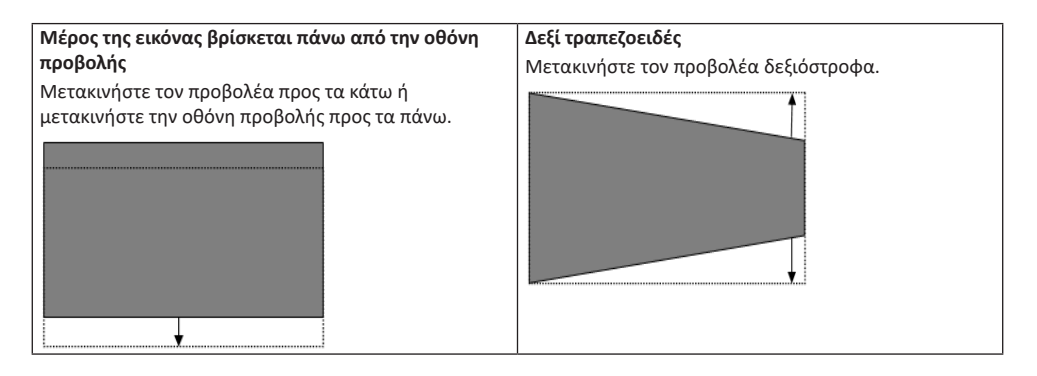

### **Ρύθμιση εστίασης**

- 1 Πατήστε το πλήκτρο στο τηλεχειριστήριο ή πατήστε το πλήκτρο και, στη συνέχεια, επιλέξτε *Ρυθμίσεις προβολέα - Ρύθμιση εστίασης*.
- 2 Ρυθμίστε την εστίαση σύμφωνα με τις οδηγίες της οθόνης προβολής μέχρι η οθόνη να γίνει καθαρή αντί για θολή.

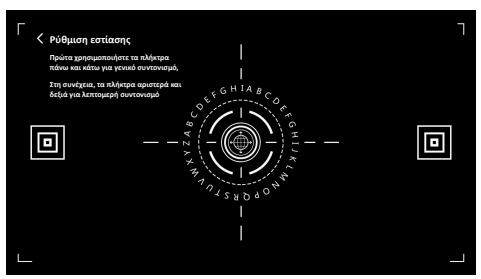

### **Βαθμονόμηση εικόνας 8 σημείων**

- 1 Πατήστε το πλήκτρο  $\bigstar$  στο τηλεχειριστήριο και, στη συνέχεια, επιλέξτε *Ρυθμίσεις προβολέα - Βαθμονόμηση εικόνας*.
- 2 Αφού εισέλθετε στο μενού ρύθμισης εικόνας, ακολουθήστε τις υποδείξεις της οθόνης προβολής για να διορθώσετε την εικόνα μέσω των **κουμπιών πλοήγησης** στο τηλεχειριστήριο.

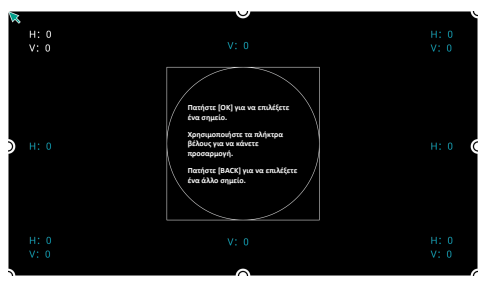

### **AI PONT**

Το AI PONT χρησιμοποιείται για την εμφάνιση και τη διαχείριση των εγκατεστημένων εφαρμογών. Οι λειτουργίες περιλαμβάνουν το άνοιγμα εφαρμογών, την ταξινόμηση εφαρμογών, την εμφάνιση πληροφοριών εφαρμογών και την απεγκατάσταση εφαρμογών.

1 Επιλέξτε το εικονίδιο εφαρμογής AI PONT από την αρχική οθόνη για πρόσβαση στο AI PONT.

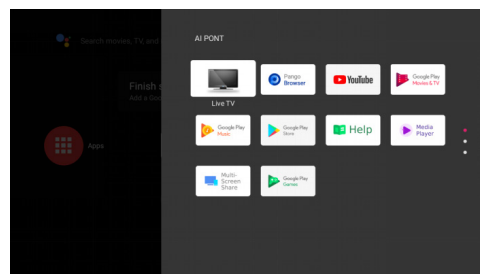

2 Επιλέξτε μια εφαρμογή και πατήστε **ΟΚ** για να εμφανίσετε τις επιλογές. Οι διαθέσιμες επιλογές εξαρτώνται από τα χαρακτηριστικά της εφαρμογής.

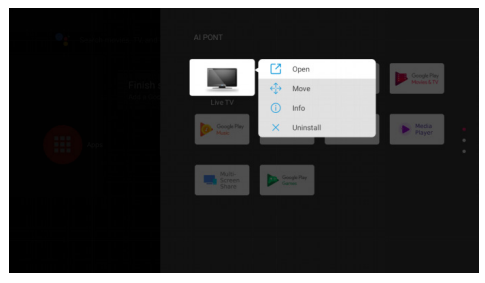

<span id="page-14-0"></span>3 Για να απεγκαταστήσετε μια εφαρμογή, επιλέξτε *Κατάργηση εγκατάστασης*. Εμφανίζεται η σελίδα απεγκατάστασης της εφαρμογής. Η απεγκατάσταση μπορεί να γίνει μόνο για τις εφαρμογές που έχουν ρυθμιστεί από τον χρήστη. Οι προεγκατεστημένες εφαρμογές δεν μπορούν να απεγκατασταθούν.

### **Διαχείριση τηλεόρασης**

Η εφαρμογή Διαχείριση τηλεόρασης περιλαμβάνει τις λειτουργίες *Ανίχνευση χρήσης, Βελτιστοποίηση, Εκκαθάριση, Ενίσχυση μνήμης, Απεγκατάσταση εφαρμογών, Εγκατάσταση εφαρμογών* και *Έξυπνη διάγνωση*. Μπορείτε να έχετε πρόσβαση σε αυτήν επιλέγοντας το εικονίδιο της εφαρμογής *Διαχείριση τηλεόρασης* στην αρχική οθόνη ή στον κατάλογο εφαρμογών.

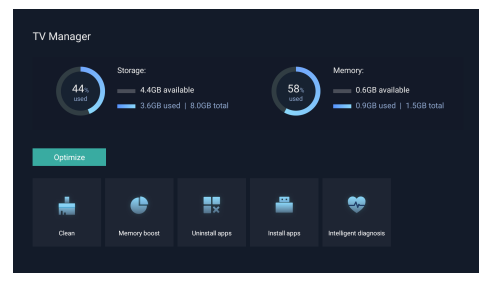

### **Αναπ. πολυμέσων**

Ο προβολέας διαθέτει ενσωματωμένο πρόγραμμα αναπαραγωγής πολυμέσων. Χρησιμοποιώντας αυτό το πρόγραμμα αναπαραγωγής πολυμέσων, μπορείτε να αναπαραγάγετε βίντεο, μουσική ή να προβάλλετε εικόνες που έχουν αποθηκευτεί σε μια συσκευή αποθήκευσης USB.

- 1 Επιλέξτε το εικονίδιο της εφαρμογής *Αναπ. πολυμέσων* από τον κατάλογο εφαρμογών στην αρχική σελίδα.
- 2 Το κέντρο πολυμέσων υποστηρίζει τον έλεγχο αναπαραγωγής αρχείων ήχου και βίντεο, την παρουσίαση εικόνων και την εγκατάσταση εφαρμογών.
- 3 Το κέντρο πολυμέσων χωρίζει το περιεχόμενο πολυμέσων σε τέσσερις τύπους: βίντεο, εικόνα, μουσική και όλους τους τύπους. Περιηγηθείτε σε σχετικό περιεχόμενο επιλέγοντας τις αντίστοιχες κατηγορίες.
- 4 Το κέντρο πολυμέσων υποστηρίζει την περιήγηση σε αρχεία και την πρόσβαση από εξωτερικές συσκευές αποθήκευσης. Υποστηρίζονται μόνο σκληροί δίσκοι FAT32 ή δίσκοι USB και υποστηρίζονται συσκευές αποθήκευσης έως 2 TB.

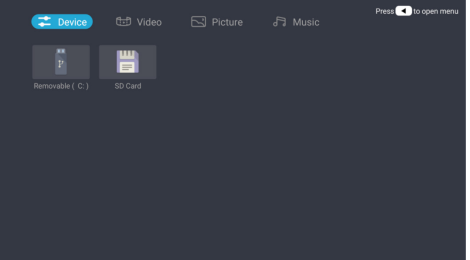

#### **Υποστηριζόμενες μορφές αρχείων**

Το πρόγραμμα αναπαραγωγής πολυμέσων υποστηρίζει τις ακόλουθες μορφές αρχείων.

- Μορφές βίντεο: MP4, RMVB, AVI, RM, MKV
- Μορφές ήχου: MP3, WMA, OGG, AAC, FLAC, APE, **WAV**
- Μορφές εικόνας: BMP, PNG, JPEG

## <span id="page-15-0"></span>**5 Σύνδεση σε συσκευές αναπαραγωγής**

### **Σύνδεση με συσκευές μέσω HDMI™**

Συνδέστε μια συσκευή αναπαραγωγής (π.χ. συσκευή αναπαραγωγής Blu-ray, κονσόλα παιχνιδιών, βιντεοκάμερα, ψηφιακή κάμερα ή υπολογιστή) στον προβολέα μέσω σύνδεσης HDMI™. Με αυτήν τη σύνδεση, προβάλλονται εικόνες στην οθόνη προβολής και αναπαράγεται ήχος στον προβολέα.

1 Χρησιμοποιώντας ένα καλώδιο HDMI™ (δεν παρέχεται), συνδέστε τον σύνδεσμο του προβολέα στην έξοδο HDMI™ της συσκευής αναπαραγωγής.

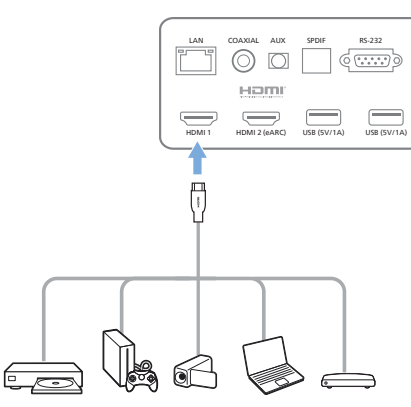

2 Ο προβολέας μεταβαίνει αυτόματα σε είσοδο *HDMI 1* όταν εκτελείται σύνδεση.

Εάν η οθόνη προβολής δεν προβάλλει εικόνες, επιλέξτε την είσοδο *HDMI 1* μη αυτόματα. Πατήστε  $\bigstar$  στο τηλεχειριστήριο για να αποκτήσετε πρόσβαση στις Ρυθμίσεις και, στη συνέχεια, επιλέξτε *Προτιμήσεις συσκευής - Είσοδοι - HDMI 1*.

### **Σύνδεση με συσκευές μέσω HDMI™ ARC**

Εάν τα εξωτερικά σας ηχεία ή ο δέκτης AV είναι συμβατά με HDMI™ ARC, μπορείτε να τα συνδέσετε στη θύρα ΗDMI 2 (eARC) του προβολέα χρησιμοποιώντας ένα προαιρετικό καλώδιο HDMI™.

Βεβαιωθείτε ότι η επιλογή *Προτιμήσεις συσκευής - Ήχος - eARC* είναι ενεργοποιημένη και ότι έχει επιλεγεί το *HDMI 2* ως πηγή εισόδου.

- 1 Συνδέστε το καλώδιο HDMI™ στη συμβατή με ARC θύρα HDMI™ των εξωτερικών ηχείων ή του δέκτη AV.
- 2 Συνδέστε το άλλο άκρο στη θύρα HDMI 2 (eARC) στο πίσω μέρος του προβολέα.

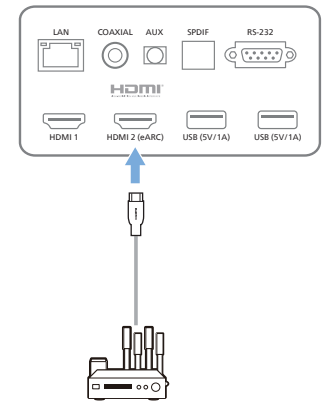

### **Σύνδεση σε συσκευές μέσω S/PDIF**

Συνδέστε μια ψηφιακή συσκευή (π.χ. σύστημα οικιακού κινηματογράφου ή μπάρα ήχου) στον προβολέα με σύνδεση S/PDIF. Με αυτήν τη σύνδεση, ο ήχος μεταδίδεται στη συνδεδεμένη ψηφιακή συσκευή.

- 1 Χρησιμοποιώντας ένα οπτικό καλώδιο S/PDIF, συνδέστε τον σύνδεσμο S/PDIF του προβολέα στην είσοδο S/PDIF της ψηφιακής συσκευής.
	- Η είσοδος S/PDIF στην ψηφιακή συσκευή ενδέχεται να φέρει ετικέτα OPTICAL ή OPTICAL IN.

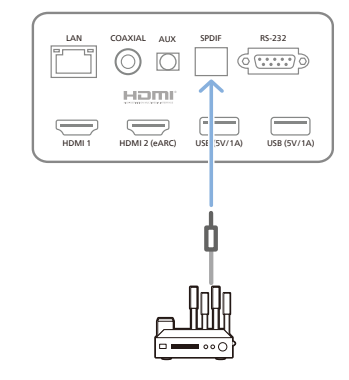

## <span id="page-16-0"></span>**6 Άλλα χαρακτηριστικά**

### **Σύνδεση με εξωτερικά ηχεία ή ακουστικά**

Συνδέστε εξωτερικά ηχεία ή ακουστικά στον προβολέα. Με αυτήν τη σύνδεση, ο ήχος από τον προβολέα αναπαράγεται μέσω των εξωτερικών ηχείων ή των ακουστικών.

#### **ΚΙΝΔΥΝΟΣ!**

**Κίνδυνος βλάβης της ακοής!**

Προτού συνδέσετε τα ακουστικά, μειώστε την ένταση του προβολέα.

Μην χρησιμοποιείτε τον προβολέα για μεγαλύτερο χρονικό διάστημα σε υψηλή ένταση - ειδικά όταν χρησιμοποιείτε ακουστικά. Αυτό μπορεί να οδηγήσει σε βλάβη της ακοής.

- 1 Χρησιμοποιώντας ένα καλώδιο ήχου 3,5 mm, συνδέστε τη θύρα **AUX** του προβολέα στην αναλογική είσοδο ήχου (υποδοχή 3,5 mm ή υποδοχές κόκκινου και λευκού χρώματος) στα εξωτερικά ηχεία. Εναλλακτικά, συνδέστε τη θύρα **AUX** του προβολέα στα ακουστικά.
	- Τα ηχεία του προβολέα απενεργοποιούνται αυτόματα όταν συνδεθούν εξωτερικά ηχεία ή ακουστικά στον προβολέα.

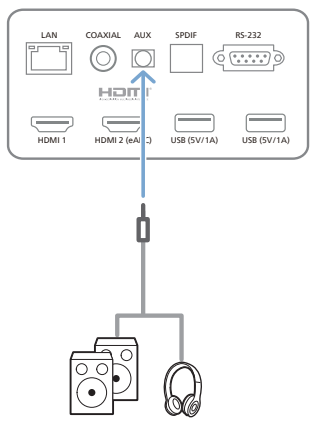

2 Κατά τη σύνδεση ακουστικών, χρησιμοποιήστε το τηλεχειριστήριο για να ρυθμίσετε την ένταση του ήχου σε ένα άνετο επίπεδο ακρόασης.

### **Σύνδεση σε ηχείο Bluetooth**

Μπορείτε να μεταδώσετε μουσική ασύρματα από τον προβολέα σε ένα ηχείο Bluetooth μέσω Bluetooth.

#### **Ειδοποίηση**

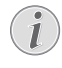

Ο προβολέας δεν μπορεί να συνδεθεί σε κινητό ή τάμπλετ για μετάδοση μουσικής μέσω Bluetooth.

- 1 Στο ηχείο Bluetooth σας, ενεργοποιήστε το Bluetooth (ανατρέξτε στο εγχειρίδιο της συσκευής σας για λεπτομέρειες).
- 2 Μεταβείτε στην ενότητα *Ρυθμίσεις Android TV Τηλεχειριστήρια και εξαρτήματα - Προσθήκη εξαρτήματος* για σύζευξη του προβολέα με το ηχείο Bluetooth.
- 3 Εάν το ηχείο Bluetooth σας είναι συνδεδεμένο στον προβολέα, το όνομα του ηχείου Bluetooth σας θα εμφανίζεται στη λίστα συσκευών Bluetooth του προβολέα. Επιλέξτε το ηχείο Bluetooth σας από τη λίστα συσκευών για σύνδεση.
	- Μετά τη σύνδεση, μπορείτε να εκτελέσετε μετάδοση μουσικής ασύρματα από τον προβολέα στο ηχείο Bluetooth σας.

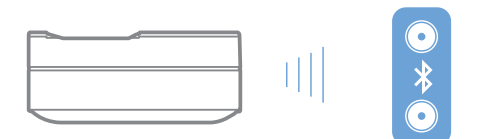

### **Χρήση EasyLink**

Αυτός ο προβολέας υποστηρίζει το Philips EasyLink, το οποίο χρησιμοποιεί το πρωτόκολλο HDMI™ CEC (Έλεγχος ηλεκτρονικών καταναλωτικών ειδών). Μπορείτε να χρησιμοποιήσετε ένα μόνο τηλεχειριστήριο για να ενεργοποιήσετε ή να απενεργοποιήσετε τις συσκευές συμβατές με EasyLink που συνδέονται μέσω HDMI™. Ο κατασκευαστής δεν εγγυάται 100% συμβατότητα με όλες τις συσκευές HDMI™ CEC.

Για να ενεργοποιήσετε τη λειτουργία EasyLink σε αυτόν τον προβολέα:

- 1 Βεβαιωθείτε ότι ο προβολέας είναι συνδεδεμένος σε συσκευή HDMI™ που υποστηρίζει λειτουργία HDMI™ CEC.
- 2 Επιλέξτε ξ<sup>3</sup>3 και πατήστε ΟΚ.
- 3 Μεταβείτε στις *Προτιμήσεις συσκευής Είσοδοι Έλεγχος ηλεκτρονικών καταναλωτικών ειδών (CEC)* για να ορίσετε τις ακόλουθες επιλογές:
- <span id="page-17-0"></span>*Έλενχος HDMI: Πατήστε ΟΚ νια να* ενεργοποιήσετε ή να απενεργοποιήσετε τη λειτουργία HDMI™ CEC.
- *• Αυτόματη απενεργοποίηση συσκευής*: Εάν είναι ενεργοποιημένη η επιλογή, η συνδεδεμένη συσκευή HDMI™ απενεργοποιείται αυτόματα όταν απενεργοποιείται ο προβολέας.
- *• Αυτόματη ενεργοποίηση τηλεόρασης*: Εάν είναι ενεργοποιημένη η επιλογή, ο προβολέας ενεργοποιείται αυτόματα όταν ενεργοποιείται μια συσκευή HDMI™ CEC.

### **Ροή Chromecast**

Αυτός ο προβολέας διαθέτει ενσωματωμένο Chromecast. Αυτό σας επιτρέπει να μεταδίδετε περιεχόμενο (π.χ. βίντεο, φωτογραφίες και μουσική) από εφαρμογές με δυνατότητα Chromecast στην κινητή συσκευή σας (κινητό, τάμπλετ ή λάπτοπ. Android ή iOS) στην οθόνη προβολής.

#### **Τι θα χρειαστείτε**

- Βεβαιωθείτε ότι ο προβολέας και η κινητή συσκευή σας είναι συνδεδεμένες στο ίδιο δίκτυο Wi-Fi.
- Η εφαρμογή προς μετάδοση πρέπει να έχει ενεργοποιημένο το Chromecast και να έχει την πιο πρόσφατη έκδοση. Επισκεφθείτε το Google Play Store ή το Apple App Store για τυχόν ενημερώσεις εφαρμογής.
- 1 Πραγματοποιήστε εκκίνηση της εφαρμογής με δυνατότητα Chromecast στην κινητή συσκευή σας.
- 2 Στην οθόνη εφαρμογής, πατήστε το εικονίδιο  $\cosh \overline{\mathbf{S}}$ .
- 3 Πατήστε το όνομα αυτού του προβολέα από το αναδυόμενο παράθυρο στην κινητή συσκευή σας. Μετά την επιτυχή σύνδεση, το περιεχόμενο της εφαρμογής μεταδίδεται στην οθόνη προβολής.

#### **Ειδοποίηση**

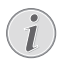

Για καλύτερη απόδοση ροής μετάδοσης, χρησιμοποιήστε ένα δίκτυο Wi-Fi 5 GHz.

Οι επωνυμίες Google, Google Play, YouTube, Android TV και άλλες επωνυμίες είναι εμπορικά σήματα της Google LLC. Ο Βοηθός Google δεν είναι διαθέσιμος σε ορισμένες γλώσσες και χώρες.

## **7 Αλλαγή ρυθμίσεων**

Αυτή η ενότητα θα σας βοηθήσει στην αλλαγή των ρυθμίσεων του προβολέα.

- 1 Για πρόσβαση στο μενού Ρυθμίσεις, χρησιμοποιήστε τα **κουμπιά πλοήγησης** για να επιλέξετε το εικονίδιο στην επάνω δεξιά γωνία της οθόνης και, στη συνέχεια, πατήστε **OK**.
- 2 Χρησιμοποιήστε τα **Κουμπιά πλοήγησης** και το **OK** για να επιλέξετε και να αλλάξετε ρυθμίσεις.

### **Ρυθμίσεις γλώσσας**

Μεταβείτε στην επιλογή *Προτιμήσεις συσκευής - Γλώσσα* για να επιλέξετε γλώσσα για το μενού στην οθόνη.

### **Ρυθμίσεις ημερομηνίας και ώρας**

Μεταβείτε στην επιλογή *Προτιμήσεις συσκευής - Ημερομηνία & ώρα* για πρόσβαση στις παρακάτω ρυθμίσεις.

- Επιλέξτε αυτόματη ενημέρωση ημερομηνίας και ώρας ή μη αυτόματο ορισμό ημερομηνίας, ώρας και ζώνης ώρας.
- Επιλέξτε για χρήση 24ωρης μορφής.

### **Ρυθμίσεις εικόνας**

- 1 Επιλέξτε για να αποκτήσετε πρόσβαση στο μενού Ρυθμίσεις.
- 2 Επιλέξτε *Προτιμήσεις συσκευής- Εικόνα* και, στη συνέχεια, πατήστε **OK**.
- 3 Επιλέξτε μια επιλογή εικόνας και, στη συνέχεια, χρησιμοποιήστε τα **κουμπιά πλοήγησης** για να αλλάξετε:
	- Λειτουργία εικόνας
	- Φωτεινότητα / Αντίθεση / Κορεσμός / ΑΠΟΧΡΩΣΗ/ Ευκρίνεια
	- Γάμμα
	- Θερμ. χρώματος
	- Προηγμένο βίντεο
	- Συντονιστής χρωμάτων: ενεργοποιήστε τον συντονιστή χρωμάτων για να προσαρμόσετε την Απόχρωση, τον Κορεσμό, τη Φωτεινότητα, την Αντιστάθμιση, την Ενίσχυση.
	- Διόρθωση ισορροπίας λευκού 11 σημείων
	- Επαναφορά σε προεπιλεγμένες ρυθμίσεις: επαναφέρετε τις ρυθμίσεις εικόνας στις εργοστασιακά προεπιλεγμένες τιμές.

### <span id="page-18-0"></span>**FlowMotion**

Η τεχνολογία FlowMotion 4 (MEMC) συμβάλλει στην ομαλότερη αναπαραγωγή βίντεο με γρήγορες κινήσεις (παιχνίδια, αθλήματα κ.λπ.).

• Μεταβείτε στις *Προτιμήσεις συσκευής - Εικόνα - Προηγμένο βίντεο - MEMC*.

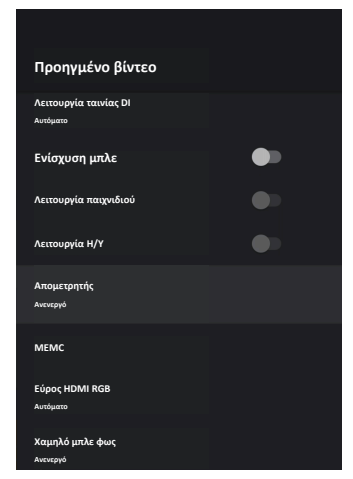

• Μπορείτε να ρυθμίσετε το *Εφέ* σε «χαμηλό», «μέτριο» ή «υψηλό» ανάλογα με τις δικές σας προτιμήσεις. Για την παρακολούθηση ταινιών μπορείτε να το ρυθμίσετε σε «Ανενεργό» για να διατηρήσετε την αρχική λήψη.

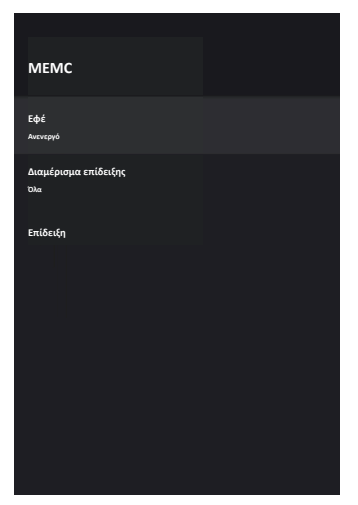

### **Ρυθμίσεις ήχου**

1 Επιλέξτε για να αποκτήσετε πρόσβαση στο μενού *Ρυθμίσεις*.

- 2 Επιλέξτε *Προτιμήσεις συσκευής Ήχος* και, στη συνέχεια, πατήστε **OK**.
- 3 Μπορείτε να πραγματοποιήσετε τις παρακάτω αλλαγές μέσω των ρυθμίσεων *Ήχος*:
	- Ενεργοποιήστε ή απενεργοποιήστε τον ήχο συστήματος.
	- Επιλέξτε ένα προκαθορισμένο στυλ ήχου ή να επιλέξετε *Χρήστης* για να προσαρμόσετε τον ήχο ώστε να ταιριάζει στο βίντεο ή τη μουσική σας.
	- Ενεργοποιήστε/ απενεργοποιήστε το εφέ ήχου Surround.
	- Ενεργοποιήστε ή απενεργοποιήστε τα ηχεία.
	- Ενεργοποιήστε/ απενεργοποιήστε το eARC.
	- Ενεργοποιήστε/ απενεργοποιήστε την ψηφιακή έξοδο.
	- Ενεργοποιήστε ή απενεργοποιήστε τη λειτουργία DTS DRC.
	- Επαναφορά σε προεπιλεγμένες ρυθμίσεις: επαναφέρετε τις ρυθμίσεις ήχου στις εργοστασιακά προεπιλεγμένες τιμές.
	- και άλλα.

### **Επιλογή εισόδου**

Για να επιλέξετε την τρέχουσα είσοδο, χρησιμοποιήστε μία από τις παρακάτω μεθόδους:

- Επιλέξτε <sup>-</sup> στην επάνω δεξιά γωνία της αρχικής οθόνης και, στη συνέχεια, επιλέξτε *HDMI 1* ή *HDMI 2* ως είσοδο.
- Πατήστε  $\ddot{\mathbf{C}}$  στο τηλεχειριστήριο για να αποκτήσετε πρόσβαση στις Ρυθμίσεις, μεταβείτε στο *Προτιμήσεις συσκευής - Είσοδοι* για να επιλέξετε είσοδο *HDMI 1* ή *HDMI 2*.

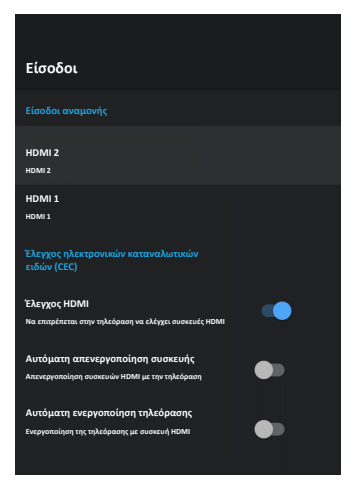

### <span id="page-19-0"></span>**Ρυθμίσεις Wi-Fi**

- 1 Επιλέξτε για να αποκτήσετε πρόσβαση στο μενού *Ρυθμίσεις*.
- 2 Μεταβείτε στην επιλογή *Δίκτυο & διαδίκτυο Wi-Fi* και, στη συνέχεια, πιέστε **OK**.
- 3 Μπορείτε να πραγματοποιήσετε τις παρακάτω αλλαγές μέσω της επιλογής Ρυθμίσεις Wi-Fi:
	- Επιλέξτε *Wi-Fi* και, στη συνέχεια, πιέστε **OK** για ενεργοποίηση ή απενεργοποίηση του Wi-Fi.
	- Συνδέστε τον προβολέα στο διαδίκτυο. Επιλέξτε ένα διαθέσιμο δίκτυο Wi-Fi από τη λίστα και, στη συνέχεια, χρησιμοποιήστε το αναδυόμενο εικονικό πληκτρολόγιο για να εισαγάγετε τον κωδικό πρόσβασης Wi-Fi.
	- Προσθέστε ένα νέο δίκτυο Wi-Fi.
	- Διαμορφώστε τις ρυθμίσεις IP και τις ρυθμίσεις διακομιστή μεσολάβησης του Ethernet.

### **Ρυθμίσεις Bluetooth**

Μεταβείτε στην επιλογή *Τηλεχειριστήρια και εξαρτήματα - Προσθήκη εξαρτήματος* για να πραγματοποιήσετε σύζευξη του προβολέα με το τηλεχειριστήριο ή με ηχείο/ πληκτρολόγιο/ ποντίκι/ gamepad Bluetooth.

### **Προτιμήσεις συσκευής**

Μεταβείτε στην επιλογή *Ρυθμίσεις - Προτιμήσεις συσκευής* για να αποκτήσετε πρόσβαση στις παρακάτω ρυθμίσεις.

- *• Σχετικά με*: Δείτε τις πληροφορίες του μοντέλου του προβολέα, ελέγξτε την έκδοση λογισμικού και την έκδοση του λειτουργικού συστήματος Android TV, ελέγξτε και εκτελέστε ενημέρωση συστήματος, επαναφορά εργοστασιακών ρυθμίσεων κ.λπ.
- *• Χρονοδιακόπτης*: Ρυθμίστε έναν χρονοδιακόπτη κατά τον οποίο ο προβολέας θα ενεργοποιείται ή θα απενεργοποιείται αυτόματα.
- *• Πληκτρολόγιο και αυτόματη συμπλήρωση*: Πρόσβαση στις ρυθμίσεις που σχετίζονται με το πληκτρολόγιο λογισμικού στην οθόνη.
- *• Είσοδοι*: Χρησιμοποιήστε ένα προσαρμοσμένο όνομα για τις εισόδους *HDMI 1&2*, ελέγξτε τη λειτουργία HDMI™ CEC.
- *• Ισχύς*
	- *• Χρονόμετρο ύπνου*: Ρυθμίστε τον αυτόματο χρονοδιακόπτη αναστολής λειτουργίας.
	- *• Χρονοδιακόπτης απενεργοποίησης*: Ρυθμίστε τον αυτόματο χρονοδιακόπτη απενεργοποίησης.
- *• Αυτόματη απενεργοποίηση όταν δεν υπάρχει σήμα*: Επιλέξτε εάν ο προβολέας θα απενεργοποιείται αυτόματα όταν δεν ανιχνεύεται σήμα εισόδου.
- *• Αυτόματη απενεργοποίηση*: Επιλέξτε αν ο προβολέας θα απενεργοποιεί αυτόματα την οθόνη όταν ο προβολέας είναι αδρανής.
- *• Χώρος αποθήκευσης*: Ελέγξτε τον συνολικό και τον χρησιμοποιούμενο χώρο για εσωτερική αποθήκευση.
- *• Αρχική οθόνη*: Εξατομικεύστε και οργανώστε την αρχική οθόνη.
- *• Βοηθός Google*: Ενεργοποίηση ή απενεργοποίηση του Βοηθού Google. Επιλέξτε τον ενεργό λογαριασμό Google και προσαρμόστε τη συμπεριφορά της λειτουργίας Βοηθός Google.
- *• Ενσωματωμένο Chromecast*: Δείτε πληροφορίες σχετικά με το Chromecast.
- *• Προσβασιμότητα*: Διαμορφώστε ποικιλία επιλογών προσβασιμότητας, στις οποίες περιλαμβάνονται μεταξύ άλλων περιγραφές και κείμενο σε ομιλία.

### <span id="page-20-0"></span>**Ρυθμίσεις προβολέα**

- 1 Επιλέξτε  $\mathbb{Q}$  για να αποκτήσετε πρόσβαση στο μενού *Ρυθμίσεις*.
- 2 Επιλέξτε *Ρυθμίσεις προβολέα* και, στη συνέχεια, πατήστε **OK**.
- 3 Μπορείτε να πραγματοποιήσετε τις παρακάτω αλλαγές μέσω της επιλογής *Ρυθμίσεις προβολέα*:
	- *• Dolby Vision*: Αλλάξτε το μέγεθος οθόνης και την ενίσχυση.
	- *• Βαθμονόμηση εικόνας*: Βαθμονόμηση εικόνας 8 σημείων.
	- *• Ρύθμιση εστίασης*: Είσοδος στην οθόνη Ρύθμιση εστίασης.
	- *• Λειτουργία οθόνης*: Επιλέξτε τη λειτουργία εγκατάστασης του προβολέα: *Μπροστινή επιφάνεια εργασίας, Μπροστινή ανύψωση, Πίσω επιφάνεια εργασίας* ή *Πίσω ανύψωση*.
	- *• Λειτουργία προστασίας ματιών*: Μπορείτε να θέσετε τη λειτουργία προστασίας ματιών σε *Ενεργό* ή *Ανενεργό*. Εάν είναι Ενεργό, η φωτεινότητα της εικόνας θα χαμηλώνει εάν το σύστημα ανιχνεύσει κίνηση.
	- *• Ρυθμίσεις φωτισμού*: Επιλέξτε τη λειτουργία φωτισμού *Τυπικός, Υψηλός φωτισμός* ή *Φωτισμός εξοικονόμησης ενέργειας*.

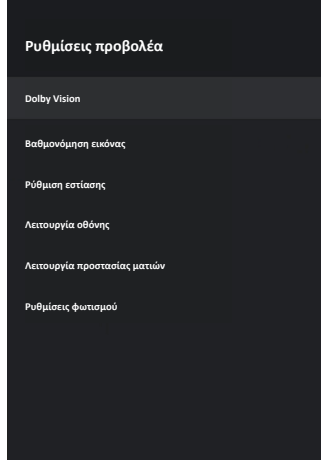

### **Γρήγορες ρυθμίσεις**

Οι γρήγορες ρυθμίσεις εμφανίζονται όταν βρίσκεστε σε είσοδο HDMI™. Αν συνδέσετε μια εξωτερική συσκευή, επιλέξετε αυτή τη συσκευή στην είσοδο HDMI™ και πατήσετε  $\bigoplus$  στο τηλεχειριστήριο, θα εμφανιστεί ένα νέο οριζόντιο μενού στο κάτω μέρος της οθόνης.

Από τις γρήγορες ρυθμίσεις, μπορείτε να αποκτήσετε πρόσβαση στις εισόδους, στις ρυθμίσεις εικόνας, ήχου και ισχύος, στις επιλογές για προχωρημένους και σε περισσότερες ρυθμίσεις.

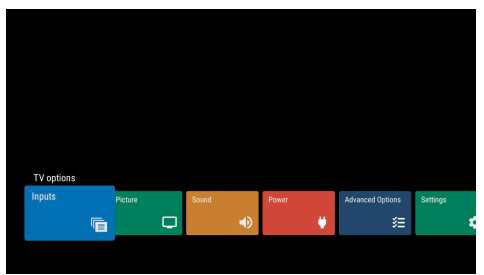

### **Επαναφ.εργ.ρυθ.**

Εάν ο προβολέας δεν λειτουργεί κανονικά, επαναφέρετε τον προβολέα στις προεπιλεγμένες ρυθμίσεις. Αυτή η διαδικασία θα διαγράψει όλες τις τρέχουσες ρυθμίσεις.

- 1 Επιλέξτε για να αποκτήσετε πρόσβαση στο μενού Ρυθμίσεις.
- 2 Επιλέξτε *Προτιμήσεις συσκευής Σχετικά με Επαναφ.εργ.ρυθ.* και, στη συνέχεια, πατήστε **OK**.
- 3 Ακολουθήστε τις οδηγίες που εμφανίζονται στην οθόνη για να ξεκινήσετε ή να ακυρώσετε την επαναφορά.

#### **Ειδοποίηση**

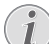

Κατά την επαναφορά στις προεπιλεγμένες ρυθμίσεις, γίνεται διαγραφείή όλων των εγκατεστημένων εφαρμογών και των δεδομένων συστήματος/εφαρμογών.

## <span id="page-21-0"></span>**8 Συντήρηση**

### <span id="page-21-1"></span>**Καθαρισμός**

#### **ΚΙΝΔΥΝΟΣ!**

#### **Οδηγίες καθαρισμού!**

Χρησιμοποιήστε ένα μαλακό πανί που δεν αφήνει χνούδι. Ποτέ μην χρησιμοποιείτε υγρά ή εύκολα εύφλεκτα καθαριστικά (σπρέι, λειαντικά, στιλβωτικά, οινόπνευμα κ.λπ.). Μην αφήνετε υγρασία να φτάσει στο εσωτερικό του προβολέα. Μην ψεκάζετε τον προβολέα με υγρά καθαρισμού.

Σκουπίζετε απαλά τις επιφάνειες. Προσέξτε να μην γρατζουνίσετε τις επιφάνειες.

### **Καθαρισμός του φακού**

Χρησιμοποιήστε ένα μαλακό πινέλο ή χαρτί καθαρισμού φακών για τον καθαρισμό του φακού του προβολέα.

#### **ΚΙΝΔΥΝΟΣ!**

#### **Μη χρησιμοποιείτε υγρά καθαριστικά!**

Μην χρησιμοποιείτε υγρά καθαριστικά για τον καθαρισμό του φακού προκειμένου να αποφύγετε την πρόκληση ζημιάς στο φιλμ επικάλυψης του φακού.

### **Ενημέρωση λογισμικού**

Μπορείτε να βρείτε το πλέον πρόσφατο λογισμικό του προβολέα στη διεύθυνση www.philips.com/support για να απολαμβάνετε τις καλύτερες δυνατότητες και υποστήριξη από τον προβολέα.

Προτού ενημερώσετε το λογισμικό του προβολέα, ελέγξτε την τρέχουσα έκδοση λογισμικού.

• Επιλέξτε και, στη συνέχεια μεταβείτε στο *Προτιμήσεις συσκευής - Σχετικά με - Έκδοση λογισμικού*.

#### **ΠΡΟΣΟΧΗ!**

Μην αφαιρείτε τη μονάδα flash USB κατά τη διάρκεια της ενημέρωσης.

### **Ενημέρωση λογισμικού μέσω διαδικτύου**

- 1 Συνδέστε τον προβολέα στο διαδίκτυο.
- 2 Επιλέξτε και, στη συνέχεια, πατήστε **OK**.
- 3 Επιλέξτε *Προτιμήσεις συσκευής Σχετικά με Ενημέρωση συστήματος* και, στη συνέχεια, πατήστε **OK**.
- 4 Επιλέξτε *Έλεγχος για ενημέρωση* και πατήστε **OK.**
	- Αν είναι διαθέσιμη μια ενημέρωση, θα σας ζητηθεί να ξεκινήσετε ή να ακυρώσετε την ενημέρωση.
- 5 Ακολουθήστε τις οδηγίες στην οθόνη για να ολοκληρώσετε την ενημέρωση.

### **Ενημέρωση λογισμικού μέσω USB**

#### **ΠΡΟΣΟΧΗ!**

Μην απενεργοποιείτε τον προβολέα ή αφαιρείτε τη μονάδα flash USB κατά τη διάρκεια της ενημέρωσης.

- 1 Ελέγξτε την τελευταία έκδοση λογισμικού στη διεύθυνση www.philips.com/support. Βρείτε το προϊόν σας (αριθμός μοντέλου: SCN550), και εντοπίστε την επιλογή «Λογισμικό και προγράμματα οδήγησης».
- 2 Κατεβάστε το πακέτο ενημέρωσης και αποσυμπιέστε το, εάν είναι απαραίτητο. Αντιγράψτε αυτό το αρχείο στον ριζικό κατάλογο της μονάδας USB χωρίς περαιτέρω αποσυμπίεση.
- 3 Συνδέστε τη μονάδα flash USB (με μορφοποίηση FAT32) απευθείας στον προβολέα.
- 4 Απενεργοποιήστε τον προβολέα και, στη συνέχεια, αποσυνδέστε το καλώδιο ρεύματος από τον προβολέα (σημαντικό).
- 5 Επανασυνδέστε το καλώδιο ρεύματος και, στη συνέχεια, ενεργοποιήστε τον προβολέα.
- 6 Ακολουθήστε τις οδηγίες στην οθόνη για να ολοκληρώσετε την ενημέρωση.

### **Αντιμετώπιση προβλημάτων**

### **Διακεκομμένη λειτουργία**

Εάν παρουσιαστεί κάποιο πρόβλημα που δεν μπορεί να επιλυθεί με τις οδηγίες σε αυτό το εγχειρίδιο χρήστη, ακολουθήστε τα βήματα που δίνονται εδώ.

- 1 Απενεργοποιήστε τον προβολέα.
- 2 Περιμένετε τουλάχιστον δέκα δευτερόλεπτα.
- 3 Ενεργοποιήστε τον προβολέα πατώντας παρατεταμένα για 1 δευτερόλεπτο.
- 4 Εάν το πρόβλημα παραμένει, επικοινωνήστε με το κέντρο τεχνικής εξυπηρέτησης ή τον αντιπρόσωπό σας.

 $\sqrt{2}$ 

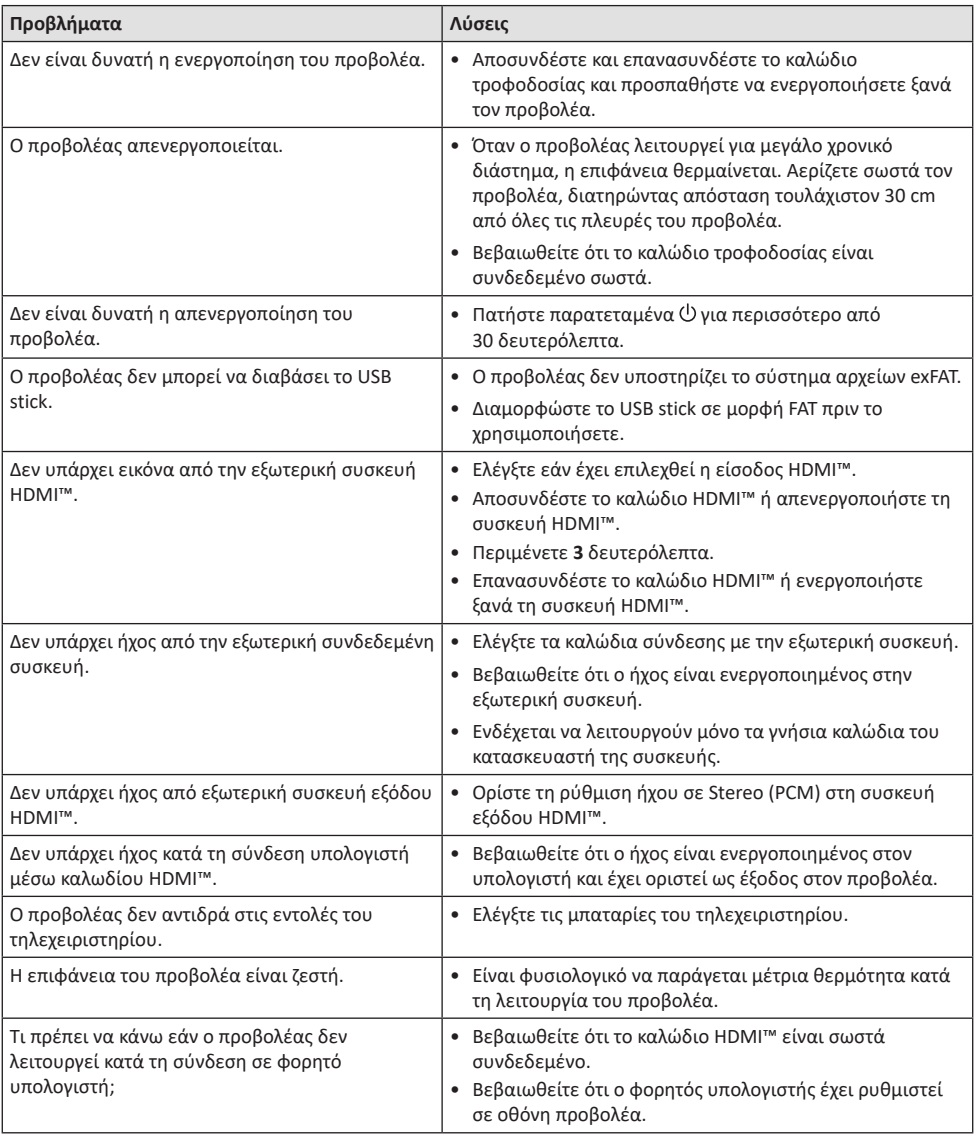

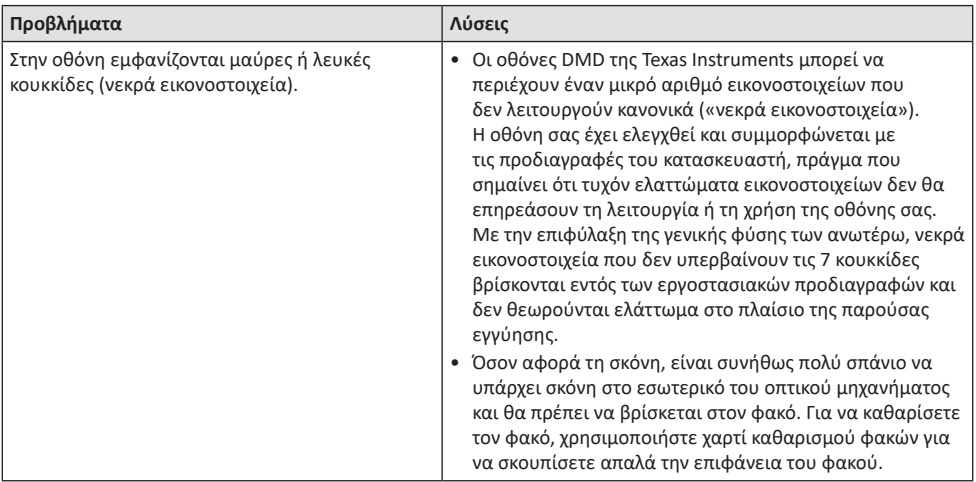

## <span id="page-24-0"></span>**9 Παράρτημα**

### <span id="page-24-1"></span>**Τεχνικά χαρακτηριστικά**

#### **Τεχνολογία/οπτική**

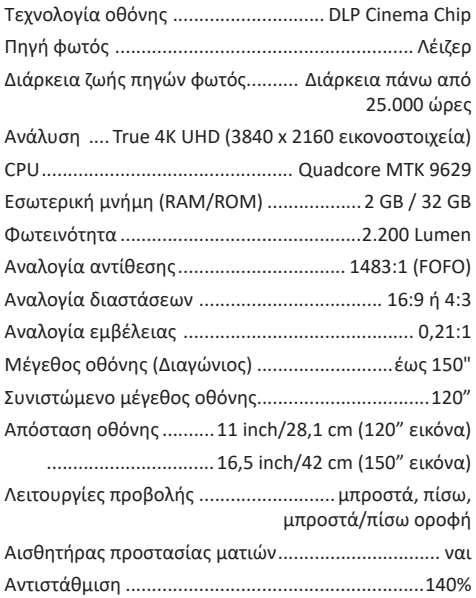

#### **Εικόνα**

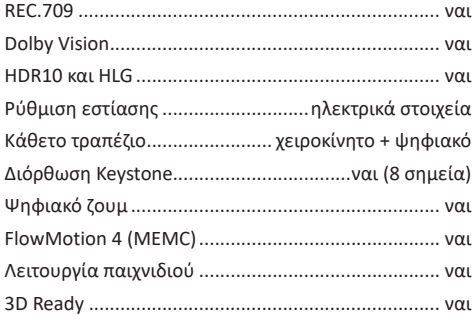

#### **Ήχος**

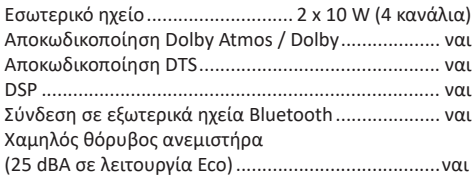

#### **Λειτουργικό σύστημα**

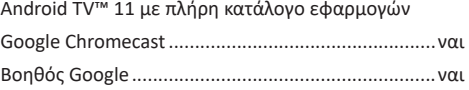

#### **Σύνδεση**

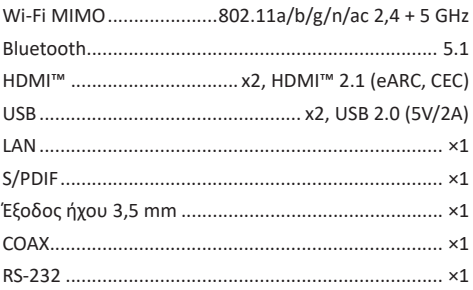

#### **Πηγή τροφοδοσίας**

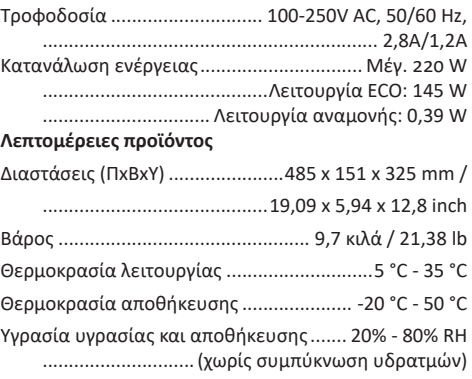

#### **Περιεχόμενο συσκευασίας**

- Προβολέας (SCN550/INT)
- Τηλεχειριστήριο με 2 μπαταρίες AΑA
- Βίδες ανύψωσης x 4
- Οδηγός γρήγορης εκκίνησης και κάρτα εγγύησης
- Καλώδια ρεύματος (ΗΠΑ, ΗΒ, ΕΕ, Αυστρία)

### <span id="page-25-0"></span>**Δήλωση CE**

- Το παρόν προϊόν πρέπει να συνδέεται σε διεπαφή USB μόνο έκδοσης USB 2.0 ή ανώτερης.
- Ο προσαρμογέας πρέπει να βρίσκεται κοντά στον εξοπλισμό και να είναι εύκολα προσβάσιμος.
- Η θερμοκρασία λειτουργίας του EUT δεν πρέπει να υπερβαίνει τους 35°C ούτε να είναι χαμηλότερη από 5°C.
- Το βύσμα θεωρείται συσκευή αποσύνδεσης του προσαρμογέα.

# $\epsilon$

Η Δήλωση Συμμόρφωσης είναι διαθέσιμη στον ιστότοπο www.philips.com.

### **Δήλωση FCC**

#### **15.19 Απαιτήσεις σήμανσης.**

Η συσκευή συμμορφώνεται με το Μέρος 15 των Κανόνων της FCC. H λειτουργία υπόκειται στις ακόλουθες δύο συνθήκες: (1) Αυτή η συσκευή δεν επιτρέπεται να προκαλεί επιβλαβείς παρεμβολές και (2) αυτή η συσκευή πρέπει να αποδέχεται τυχόν ληφθείσες παρεμβολές, συμπεριλαμβανομένων παρεμβολών οι οποίες δύνανται να προκαλέσουν ανεπιθύμητη λειτουργία.

#### **15.21 Πληροφορίες για τον χρήστη.**

Τυχόν αλλαγές ή τροποποιήσεις που δεν εγκρίνονται ρητά από την αρμόδια αρχή συμμόρφωσης ενδέχεται να ακυρώσουν την εξουσιοδότηση του χρήστη να χρησιμοποιεί τον εξοπλισμό.

#### **15.105 Πληροφορίες για τον χρήστη.**

Ο εξοπλισμός έχει δοκιμαστεί και βρεθεί σύμφωνος με τα όρια ψηφιακής συσκευής Κατηγορίας Β, σύμφωνα με το Μέρος 15 των Κανόνων FCC. Τα εν λόγω όρια έχουν καθοριστεί ώστε να παρέχουν εύλογη προστασία από επιβλαβείς παρεμβολές σε οικιακή εγκατάσταση. Ο παρών εξοπλισμός παράγει, χρησιμοποιεί και μπορεί να εκπέμπει ενέργεια ραδιοσυχνοτήτων και, εάν δεν εγκαθίσταται και δεν χρησιμοποιείται σύμφωνα με τις οδηγίες, ενδέχεται να προκαλέσει βλαβερές παρεμβολές σε ραδιοεπικοινωνίες. Ωστόσο, δεν μπορεί να αποκλειστεί η πιθανότητα πρόκλησης παρεμβολών σε μια συγκεκριμένη εγκατάσταση. Εάν ο εξοπλισμός προκαλέσει βλαβερές παρεμβολές στη λήψη ραδιοφώνου ή τηλεόρασης, γεγονός που μπορεί να επιβεβαιωθεί ενεργοποιώντας και απενεργοποιώντας τον εξοπλισμό, οι χρήστες μπορούν να προσπαθήσουν να διορθώσουν το πρόβλημα με

ένα ή περισσότερα από τα παρακάτω μέτρα:

- Επαναπροσανατολίστε ή αλλάξτε θέση στην κεραία λήψης.
- Αυξήστε την απόσταση ανάμεσα στον εξοπλισμό και τον δέκτη.
- Συνδέστε τον εξοπλισμό σε πρίζα διαφορετικού κυκλώματος από αυτό στο οποίο είναι συνδεδεμένος ο δέκτης.
- Επικοινωνήστε με τον αντιπρόσωπο ή με έμπειρο ραδιοτεχνίτη ή τεχνικό τηλεόρασης για βοήθεια.

#### FCC ID: 2ASRT-SCN550

### **Κανονιστική συμμόρφωση για τον Καναδά**

Η συσκευή αυτή συμμορφώνεται με τη δήλωση CAN ICES-3 (B)/NMB-3(B)

**Δήλωση RSS-Gen & RSS-247:** Αυτή η συσκευή συμμορφώνεται με τα πρότυπα Industry Canada RSS.

H λειτουργία υπόκειται στις ακόλουθες δύο συνθήκες:

- 1 Αυτή η συσκευή ενδέχεται να μην προκαλέσει παρεμβολές και
- 2 Η συσκευή αυτή πρέπει να αποδέχεται παρεμβολές, συμπεριλαμβανομένων των παρεμβολών που μπορούν να προκαλέσουν μη επιθυμητή λειτουργία της συσκευής.

### **Άλλες ειδοποιήσεις**

Η προστασία του περιβάλλοντος ως μέρος ενός βιώσιμου σχεδίου ανάπτυξης αποτελεί ουσιαστικό μέλημα της Screeneo Innovation SA. Η Screeneo Innovation SA επιθυμεί να εφαρμόζει συστήματα που σέβονται το περιβάλλον. Κατά συνέπεια, η εταιρεία αποφάσισε να ενσωματώσει την περιβαλλοντική απόδοση στον κύκλο ζωής αυτών των προϊόντων, από την παραγωγή έως τη χρήση και την απόρριψη.

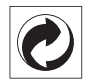

**Συσκευασία:** Η παρουσία του λογότυπου (πράσινη κουκκίδα) σημαίνει ότι καταβάλλεται συνεισφορά σε εγκεκριμένο εθνικό οργανισμό για τη βελτίωση των υποδομών ανάκτησης και ανακύκλωσης υλικών συσκευασίας. Σεβαστείτε τους κανόνες διαλογής που ισχύουν τοπικά για αυτού του είδους τα απόβλητα.

**Μπαταρίες:** Εάν το προϊόν σας περιέχει μπαταρίες, πρέπει να απορριφθούν σε κατάλληλο σημείο συλλογής.

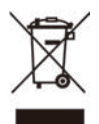

**Προϊόν:** Τo σύμβολο διαγραμμένου κάδου απορριμμάτων στο προϊόν σημαίνει ότι το προϊόν ανήκει στην οικογένεια ηλεκτρικού και ηλεκτρονικού εξοπλισμού. Ως προς αυτό, οι ευρωπαϊκοί κανονισμοί σας ζητούν να το απορρίψετε επιλεκτικά:

- Σε σημεία πώλησης σε περίπτωση αγοράς παρόμοιου εξοπλισμού.
- Στα σημεία συλλογής που διατίθενται τοπικά (κέντρο απόθεσης, επιλεκτική συλλογή κ.λπ.).

Με αυτόν τον τρόπο μπορείτε να συμμετάσχετε στην επαναχρησιμοποίηση και αναβάθμιση των αποβλήτων ηλεκτρικού και ηλεκτρονικού εξοπλισμού, τα οποία μπορούν να επηρεάσουν το περιβάλλον και την ανθρώπινη υγεία.

Η συσκευασία χαρτιού και χαρτονιού μπορεί να απορριφθεί ως ανακυκλώσιμο χαρτί. Ανακυκλώστε το πλαστικό περιτύλιγμα ή απορρίψτε το στα μη ανακυκλώσιμα απόβλητα, ανάλογα με τις απαιτήσεις της χώρας σας.

**Εμπορικά σήματα:** Τυχόν αναφορές σε εμπορικά σήματα σε αυτό το εγχειρίδιο αφορούν τα εμπορικά σήματα των αντίστοιχων εταιρειών. Η απουσία εμπορικών σημάτων ® και ™ δεν δικαιολογεί την υπόθεση ότι αυτές οι αποκλειστικές ορολογίες αποτελούν ελεύθερα εμπορικά σήματα. Τα άλλα ονόματα προϊόντων που χρησιμοποιούνται στο παρόν προορίζονται μόνο για λόγους αναγνώρισης και μπορεί να αποτελούν εμπορικά σήματα των αντίστοιχων κατόχων τους. Η Screeneo Innovation SA αποποιείται οποιοδήποτε δικαίωμα σε αυτά τα σήµατα.

Η Screeneo Innovation SA και οι θυγατρικές εταιρείες της δεν φέρουν καμία ευθύνη προς τον αγοραστή αυτού του προϊόντος ή προς τρίτους για τυχόν ζημίες, απώλειες, κόστος ή έξοδα που θα υποστεί ο αγοραστής ή άλλοι λόγω ατυχήματος, αθέμιτης ή κακής χρήσης του προϊόντος ή μη εξουσιοδοτημένων τροποποιήσεων, επισκευών ή μετατροπών του προϊόντος ή (με εξαίρεση τις Η.Π.Α.) αδυναμίας πλήρους συμμόρφωσης με τις οδηγίες λειτουργίας και συντήρησης της Screeneo Innovation SA.

Η Screeneo Innovation SA δεν φέρει ευθύνη για τυχόν βλάβες ή προβλήματα που προκύπτουν από τη χρήση τυχόν επιλογών ή αναλώσιμων υλικών εκτός αυτών που ορίζονται ως αυθεντικά προϊόντα της Screeneo Innovation SA/PHILIPS ή εγκεκριμένα προϊόντα από τη Screeneo Innovation SA/PHILIPS.

Η Screeneo Innovation SA δεν θα θεωρείται υπεύθυνη για τυχόν ζημίες που προκύπτουν από ηλεκτρομαγνητικές παρεμβολές οι οποίες σημειώνονται λόγω της χρήσης τυχόν καλωδίων διασύνδεσης άλλων εκτός από αυτά που καθορίζονται ως προϊόντα εγκεκριμένα από την Screeneo Innovation SA/PHILIPS.

Με επιφύλαξη παντός δικαιώματος. ∆εν επιτρέπεται η αναπαραγωγή, η αποθήκευση σε σύστηµα ανάκτησης ή η µετάδοση κανενός τµήµατος της παρούσας έκδοσης µε οποιαδήποτε µορφή ή οποιοδήποτε µέσο, ηλεκτρονικό, µηχανικό, µέσω φωτοαντιγράφων, ηχογράφησης ή µε όποιο άλλο τρόπο, χωρίς την προηγούµενη γραπτή άδεια της Screeneo Innovation SA. Οι πληροφορίες που περιέχονται στο παρόν έχουν σχεδιαστεί μόνο για χρήση με το συγκεκριμένο προϊόν. Η Screeneo Innovation SA.δεν φέρει ουδεμία ευθύνη για οποιαδήποτε χρήση αυτών των πληροφοριών όσον αφορά την εφαρμογή τους σε άλλες συσκευές.

Αυτό το εγχειρίδιο χρήστη είναι ένα έγγραφο που δεν αποτελεί σύμβαση.

Με την επιφύλαξη σφαλμάτων, σφαλμάτων εκτύπωσης και αλλαγών.

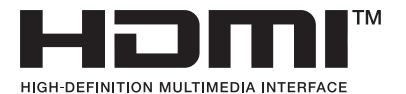

Οι όροι HDMI, HDMI High-Definition Multimedia Interface, το σύμβολο HDMI και τα λογότυπα HDMI είναι εμπορικά σήματα ή σήματα κατατεθέντα της HDMI Licensing Administrator, Inc.

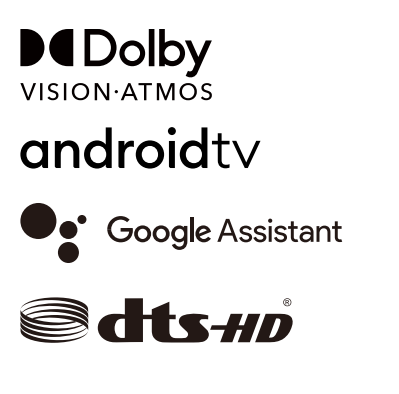

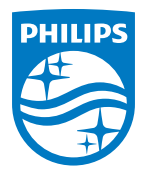

**Screeneo Innovation SA** Route de Lully 5c - 1131 Tolochenaz - Switzerland

Philips and the Philips Shield Emblem are registered trademarks of Koninklijke Philips N.V. and are used under license. Screeneo Innovation SA is the warrantor in relation to the product with which this booklet was packaged.

2022 © Screeneo Innovation SA. All rights reserved.

**Screeneo U5**